# **VIZIO**

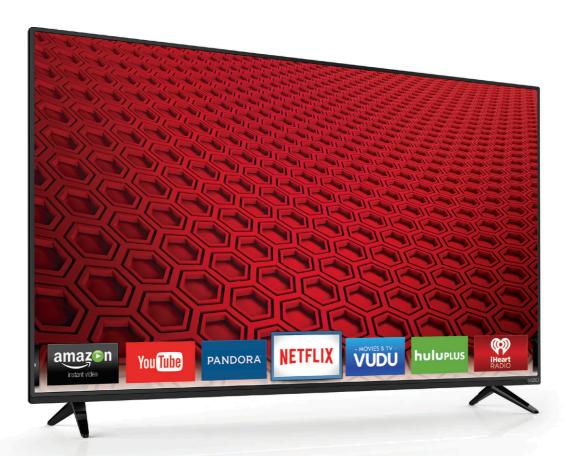

USER MANUAL Model E60-C3

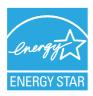

This product qualifies for ENERGY STAR in the "factory default" setting and this is the setting in which power savings will be achieved. Changing the factory default picture settings or enabling other features will increase power consumption that could exceed the limits necessary to qualify for ENERGY STAR rating. For more information on the ENERGY STAR program, go to energystar.gov

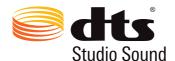

For DTS patents, see

http://patents.dts.com.

Manufactured under license from DTS Licensing Limited. DTS, the Symbol, & DTS and the Symbol together are registered trademarks, and DTS Studio Sound is a trademark of DTS, Inc. © DTS, Inc. All Rights Reserved.

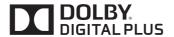

Manufactured under license from Dolby Laboratories. Dolby and the double-D symbol are trademarks of Dolby Laboratories.

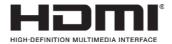

HDMI, the HDMI logo and High-Definition Multimedia Interface are trademarks or registered trademarks of HDMI Licensing LLC.

## Welcome

## THANK YOU FOR CHOOSING VIZIO

And congratulations on your new VIZIO HDTV.

To get the most out of your new VIZIO product, read these instructions before using your product and retain them for future reference. Be sure to inspect the package contents to ensure there are no missing or damaged parts.

## PRODUCT REGISTRATION

To purchase or inquire about accessories and installation services for your VIZIO product, visit our website at www.VIZIO.com or call toll free at (877) 698-4946.

We recommend that you either:

- Register your VIZIO product at www.VIZIO.com.
- · Complete and mail the enclosed registration card.

## **Extended Warranties**

For peace of mind, and to protect your investment beyond the standard warranty, VIZIO offers on-site extended warranty service plans. These plans provide additional coverage during the standard warranty period, and must be purchased within the first year after purchase. To purchase an extended warranty service plan, visit <a href="http://www.squaretrade.com/vizio-landing1/">http://www.squaretrade.com/vizio-landing1/</a>.

## WHEN READING THIS MANUAL

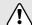

This symbol alerts you to important warnings or notices as part of the operating instructions.

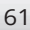

This symbol identifies helpful tips.

## IMPORTANT SAFETY INSTRUCTIONS

Your TV is designed and manufactured to operate within defined design limits. Misuse may result in electric shock or fire. To prevent your TV from being damaged, the following instructions should be observed for the installation, use, and maintenance of your TV. Read the following safety instructions before operating your TV. Keep these instructions in a safe place for future reference.

- To reduce the risk of electric shock or component damage, switch off the power before connecting other components to your TV.
- · Read these instructions.
- · Keep these instructions.
- · Heed all warnings.
- · Follow all instructions.
- Do not use this apparatus near water.
- · Clean only with dry cloth.
- Do not block any ventilation openings. Install in accordance with the manufacturer's instructions.
- Do not install near any heat sources such as radiators, heat registers, stoves, or other apparatus (including amplifiers) that produce heat.
- Do not defeat the safety purpose of the polarized or grounding-type plug. A polarized plug has two blades with one wider than the other. A grounding type plug has two blades and a third grounding prong. The wide blade or the third prong are provided for your safety. If the provided plug does not fit into your outlet, consult an electrician for replacement of the obsolete outlet.
- Protect the power cord from being walked on or pinched particularly at plugs, convenience receptacles, and the point where they exit from the apparatus.
- Only use attachments/accessories specified by the manufacturer.

 Use only with the cart, stand, tripod, bracket, or table specified by the manufacturer, or sold with the apparatus. When a cart is used, use caution when moving the cart/apparatus combination to avoid injury from tip-over.

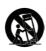

- Unplug this apparatus during lightning storms or when unused for long periods of time.
- Refer all servicing to qualified service personnel. Servicing
  is required when the apparatus has been damaged in any
  way, such as power-supply cord or plug is damaged, liquid
  has been spilled or objects have fallen into the apparatus,
  the apparatus has been exposed to rain or moisture, does
  not operate normally, or has been dropped.
- Unplug the power cord before cleaning your TV.
- When moving your TV from an area of low temperature to an area of high temperature, condensation may form in the housing. Wait before turning on your TV to avoid causing fire, electric shock, or component damage.
- A distance of at least three feet should be maintained between your TV and any heat source, such as a radiator, heater, oven, amplifier etc. Do not install your TV close to smoke. Operating your TV close to smoke or moisture may cause fire or electric shock.
- Slots and openings in the back and bottom of the cabinet are provided for ventilation. To ensure reliable operation of your TV and to protect it from overheating, be sure these openings are not blocked or covered. Do not place your TV in a bookcase or cabinet unless proper ventilation is provided.
- Never push any object into the slots and openings on your TV cabinet. Do not place any objects on the top of your TV.
   Doing so could short circuit parts causing a fire or electric shock. Never spill liquids on your TV.
- Your TV should be operated only from the type of power source indicated on the label. If you are not sure of the type of power supplied to your home, consult your dealer or local power company.

- Do not apply pressure or throw objects at your TV. This may compromise the integrity of the display. The manufacturer's warranty does not cover user abuse or improper installations.
- The power cord must be replaced when using different voltage than the voltage specified. For more information, contact your dealer.
- When connected to a power outlet, power is always flowing into your TV. To totally disconnect power, unplug the power cord.
- The lightning flash with arrowhead symbol within an equilateral triangle is intended to alert the user to the presence of un-isolated, dangerous voltage within the inside of your TV that may be of sufficient magnitude to constitute a risk of electric shock to persons.
- Do not overload power strips and extension cords.
   Overloading can result in fire or electric shock.
- The wall socket should be installed near your TV and easily accessible.
- Only power of the marked voltage can be used for your TV.
   Any other voltage than the specified voltage may cause fire or electric shock.
- Do not touch the power cord during lightning. To avoid electric shock, avoid handling the power cord during electrical storms.
- Unplug your TV during a lightning storm or when it will not be used for long period of time. This will protect your TV from damage due to power surges.
- Do not attempt to repair or service your TV yourself.
   Opening or removing the back cover may expose you to high voltages, electric shock, and other hazards. If repair is required, contact your dealer and refer all servicing to qualified service personnel.
- WARNING: Keep your TV away from moisture. Do not expose your TV to rain or moisture. If water penetrates into your TV, unplug the power cord and contact your dealer.

Continuous use in this case may result in fire or electric shock.

- Do not use your TV if any abnormality occurs. If any smoke or odor becomes apparent, unplug the power cord and contact your dealer immediately. Do not try to repair your TV yourself.
- Avoid using dropped or damaged appliances. If your TV is dropped and the housing is damaged, the internal components may function abnormally. Unplug the power cord immediately and contact your dealer for repair. Continued use of your TV may cause fire or electric shock.
- Do not install your TV in an area with heavy dust or high humidity. Operating your TV in environments with heavy dust or high humidity may cause fire or electric shock.
- Follow instructions for moving your TV. Ensure that the power cord and any other cables are unplugged before moving your TV.
- When unplugging your TV, hold the AC/DC power adapter, not the cord. Pulling on the power cord may damage the wires inside the cord and cause fire or electric shock. When your TV will not be used for an extended period of time, unplug the power cord.
- To reduce risk of electric shock, do not touch the connector with wet hands.
- Insert batteries in accordance with instructions. Incorrect polarities may cause the batteries to leak which can damage the remote control or injure the operator. Do not expose batteries to excessive heat such as sunshine, fire or the like.
- If any of the following occurs, contact the dealer:
  - The power cord fails or frays.
  - Liquid sprays or any object drops into your TV.
  - Your TV is exposed to rain or other moisture.
  - Your TV is dropped or damaged in any way.
  - The performance of your TV changes substantially.
- This apparatus shall not be exposed to dripping or

- splashing and no objects filled with liquids, such as vases, shall be placed on the apparatus.
- The mains plug or appliance coupler is used as the disconnect device, the disconnect device shall remain readily operable.
- CAUTION These servicing instructions are for use by qualified service personnel only. To reduce the risk of electric shock, do not perform any servicing other than that contained in the operating instructions unless you are qualified to do so.

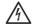

The lightning flash with arrowhead symbol within an equilateral triangle is intended to alert the user to the presence of uninsulated DANGEROUS VOLTAGE within the product's enclosure that may be of sufficient magnitude to constitute a risk of electrical shock to persons.

# TELEVISION ANTENNA CONNECTION PROTECTION

If an outside antenna/satellite dish or cable system is to be connected to the TV, make sure that the antenna or cable system is electrically grounded to provide some protection against voltage surges and static charges.

Article 810 of the National Electrical Code, ANSI/NFPSA 70, provides information with regard to proper grounding of the mast and supporting structure, grounding of the lead-in wire to an antenna discharge unit, size of the grounding conductors, location of antenna discharge unit, connection to grounding electrodes, and requirements of the grounding electrode.

## **Lightning Protection**

For added protection of the TV during a lightning storm or when it is left unattended or unused for long periods of time, unplug the TV from the wall outlet and disconnect the antenna or cable system.

### **Power Lines**

Do not locate the antenna near overhead light or power circuits, or where it could fall into such power lines or circuits. Remember, the screen of the coaxial cable is intended to be connected to earth in the building installation.

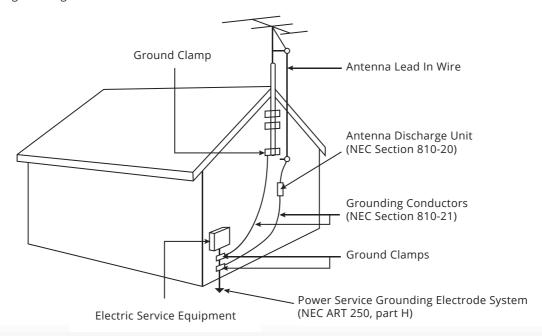

# **Table of Contents**

| Installing the TV                                    | Adjusti<br>Adjusti |
|------------------------------------------------------|--------------------|
| Installing the TV                                    | Adjusti            |
| Installing the TV Stands 4                           | Saving             |
| Installing the TV on a Wall6                         | Locking            |
|                                                      | Deletir            |
| Controls and Connections7                            | Resetti            |
| Rear Panel                                           | Adjusti            |
| Side Panel                                           | Adjust             |
| Front Panel                                          | Adjustin           |
| Remote Control                                       | Changi             |
| Replacing the Batteries11                            | Deletir            |
| Connecting Your Devices12                            | Setting 1          |
| Connecting A Device                                  | Setting            |
| Connecting a Device - Audio and Video Cable Types 13 | Setting            |
| Connecting an Audio Device                           | Enablir            |
| Connecting an Audio Device - Audio Cable Types16     | Blankii            |
| Connecting an Audio Device - ARC                     | Using th           |
| Connecting to your Network                           | Conne              |
| Connecting to a Wired Network (Best)                 | Changi             |
| Connecting to a Wireless Network                     | Finding            |
| Completing the First-Time Setup19                    | Conne              |
|                                                      | Testing            |
| Using the On-Screen Menu21                           | Setting U          |
| Navigating the On-Screen Menu                        | Selecti            |
| Changing the Input Source                            | Finding            |
| Changing the Screen Aspect Ratio                     | Adding             |
| Viewing Video with the Menu Open                     | Skippir            |
| Adjusting the Picture Settings                       | Changi             |

| Adjusting the Mare Disture Cattings        | 2.5 |
|--------------------------------------------|-----|
| Adjusting the More Picture Settings        |     |
| Adjusting the Color Temperature            |     |
| Adjusting the Picture Mode Edit Settings   |     |
| Saving a Custom Picture Mode               | 27  |
| Locking and Unlocking Custom Picture Modes | 27  |
| Deleting a Custom Picture Mode             | 28  |
| Resetting a Preset Picture Mode            | 28  |
| Adjusting the Color Calibration Settings   | 29  |
| Adjusting the Color Tuner Settings         | 30  |
| Adjusting the Audio Settings               | 33  |
| Changing the Equalizer Settings            | 34  |
| Deleting the Custom Audio Mode             | 34  |
| Setting Timers                             | 35  |
| Setting the Sleep Timer                    | 35  |
| Setting the Auto Power Off Feature         | 35  |
| Enabling the Screen Saver                  | 35  |
| Blanking the Screen                        | 36  |
| Using the Network Connection Menu          | 37  |
| Connecting to a Wireless Network           | 37  |
| Changing the Manual Setup Settings         | 37  |
| Finding MAC Addresses for Network Setup    | 38  |
| Connecting to a Hidden Network             | 38  |
| Testing Your Network Connection            | 38  |
| Setting Up Channels                        | 39  |
| Selecting a Channel Source                 | 39  |
| Finding Channels                           |     |
| Adding New Channels                        | 40  |
| Skipping Channels                          |     |
| Changing the Audio Language                |     |
|                                            |     |

| Setting of closed captioning                          |
|-------------------------------------------------------|
| Changing the Appearance of Digital Closed Captions 43 |
| Renaming Inputs (Using the Devices Menu)              |
| Changing the TV Settings                              |
| Viewing System Information                            |
| Changing the On-Screen Menu Language47                |
| Setting the Time and Local Settings                   |
| Using the Parental Controls                           |
| Accessing the Parental Controls Menu48                |
| Enabling or Disabling Program Ratings48               |
| Locking and Unlocking Channels48                      |
| Blocking and Unblocking Content by Rating49           |
| Changing the Parental Control Passcode49              |
| Resetting the Content Locks                           |
| Changing the View Mode Settings50                     |
| Adjusting the Wide Mode (Aspect Ratio)50              |
| Changing Your TV's DLNA Name51                        |
| Controlling Other Devices with CEC                    |
| Turning the Power Indicator On or Off53               |
| Restoring the TV to Factory Default Settings 53       |
| Enabling and Disabling Smart Interactivity54          |
| Using the Guided Setup Menu 55                        |
| Using the Info Window                                 |
| Using the USB Media Player57                          |
| Preparing your USB drive to display USB Media         |
| Displaying USB Media57                                |
| Removing the USB drive from the TV57                  |
|                                                       |
| Using VIZIO Internet Apps Plus® (V.I.A. Plus)61       |

| Using the V.I.A. Plus App Dock               | 61 |
|----------------------------------------------|----|
| Using the App Launcher Keys                  | 61 |
| Using the Fullscreen V.I.A. Plus Apps Window | 62 |
| Fullscreen V.I.A. Plus Apps Window Overview  | 63 |
| Customizing the V.I.A. Plus Apps Window      | 64 |
| Adding an App to the My Apps Tab             | 64 |
| Deleting an App from the My Apps Tab         | 64 |
| Moving an App in My Apps                     | 65 |
| Troubleshooting & Technical Support          | 66 |
| Specifications                               | 69 |
| Limited Warranty                             | 71 |
| Legal & Compliance                           | 76 |

# **Installing the TV**

## INSPECTING THE PACKAGE CONTENTS

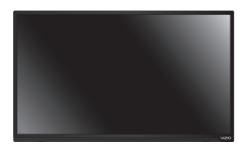

VIZIO LED HDTV

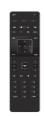

Remote Control with Batteries

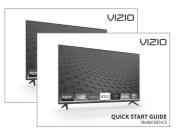

Quick Start Guides (1 English, 1 French/Spanish)

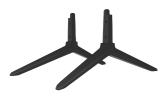

TV Stands (interchangeable)

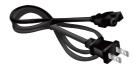

Power Cord

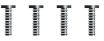

4 x M5 18 mm Phillips Screws

## **INSTALLING THE TV**

After removing the TV from the box and inspecting the package contents, you can begin installing the TV. Your TV can be installed in two ways:

- · On a flat surface, using the included stand
- On a wall, using a VESA-standard wall mount (not included)

## Installing the TV Stands

Your TV includes stands designed to support the weight of the TV and keep it from falling over. However, the TV can still fall over if:

- It is placed on an uneven, unstable, or non-level surface
- It is pushed, pulled, or otherwise improperly moved
- If an earthquake occurs and the TV is not properly secured.

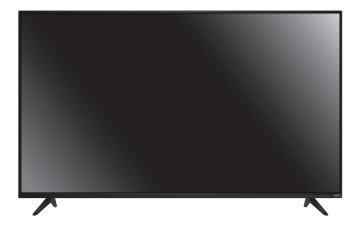

To install the stands:

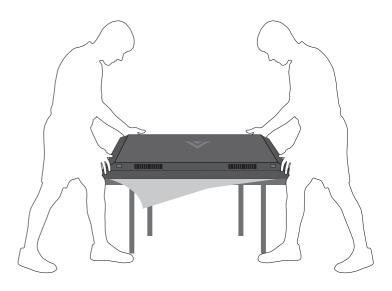

It is recommended that two people take part in the stand installation.

Remove any plastic wrapping from the TV and the stands.

Place the TV screen-down on a clean, flat surface. To prevent scratches or damage to the screen, place the TV on a soft surface such as a blanket and avoid any sharp edges.

**TV ON STAND** 

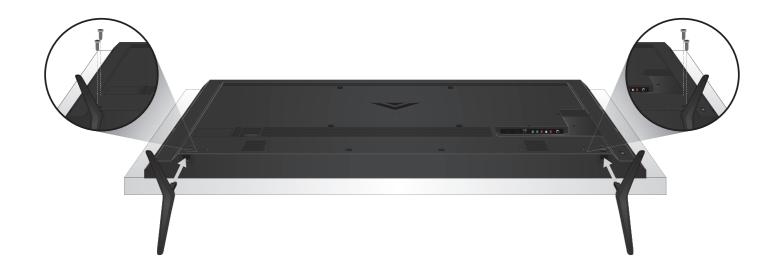

Insert the left and right stands into the base of the TV (the stands are identical).

Secure each stand to the TV with two (2) M5 18 mm Phillips screws (included). Insert the screws into the back of the TV and tighten them using a Phillips screwdriver.

When you are finished, place the TV on a stable, level surface.  $% \label{eq:control_problem}$ 

## Installing the TV on a Wall

To mount your TV on a wall, you will need a wall mount. Consult the information below to find the appropriate mount for your TV model:

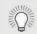

Installing a TV on a wall requires lifting. To prevent injury or damage to the TV, ask someone to help you.

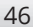

Do not use the screws that come installed in the back of the TV to attach the TV to a wall mount. They are too short to support the TV and are intended only to secure the back panel and to improve sound quality.

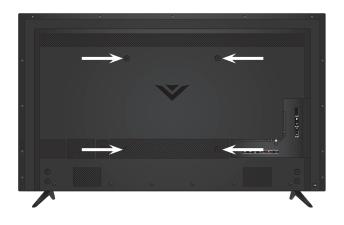

WALL MOUNT SCREW LOCATIONS

|                   | E60-C3                  |
|-------------------|-------------------------|
| Screw Size:       | M6 (not included)       |
| Hole Pattern:     | 400 mm (V) x 400 mm (H) |
| Weight w/o Stand: | 45.42 lbs               |

Be sure the mount you choose is capable of supporting the weight of the TV. After you have determined that you have the correct mount for your TV, you can begin the installation.

To install your TV on a wall:

- 1. Read the instructions that came with your wall mount and make sure that you have four (4) screws of the correct length for the combination of wall mount and TV.
- 2. Disconnect any cables connected to your TV.
- 3. Place the TV face-down on a clean, flat, stable surface. Be sure the surface is clear of debris that can scratch or damage the TV.
- 4. Remove the stands by loosening and removing the screws.
- 5. Remove the screws from the wall mount holes on the back of the TV. Save these screws with the stands.
  - Note: If you remove the TV from the wall mount and set it up on the stands, you must reinstall these screws.
- Attach your TV and wall mount to the wall, carefully following the instructions that came with your mount.

Use only with a UL-listed wall mount bracket rated for the weight/load of this TV.

# **Controls and Connections**

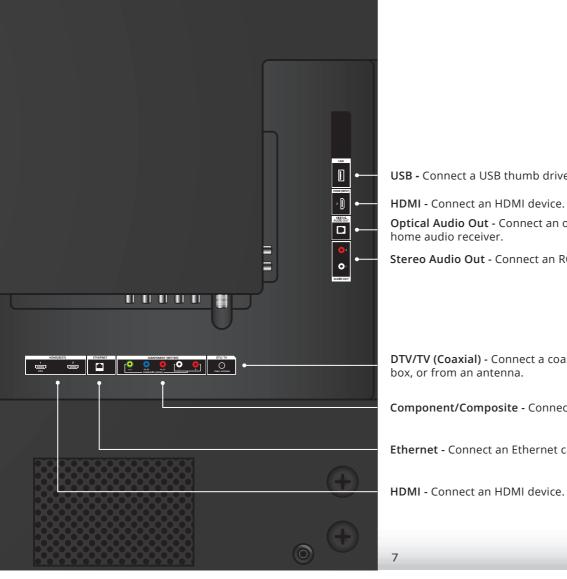

**USB -** Connect a USB thumb drive to play photos, music, or video.

Optical Audio Out - Connect an optical/SPDIF audio device, such as

Stereo Audio Out - Connect an RCA audio device, such as sound bar.

DTV/TV (Coaxial) - Connect a coaxial cable from a cable or satellite

**Component/Composite** - Connect a component or composite device.

**Ethernet -** Connect an Ethernet cable from a home network.

**HDMI** - Connect an HDMI device.

**REAR PANEL** 

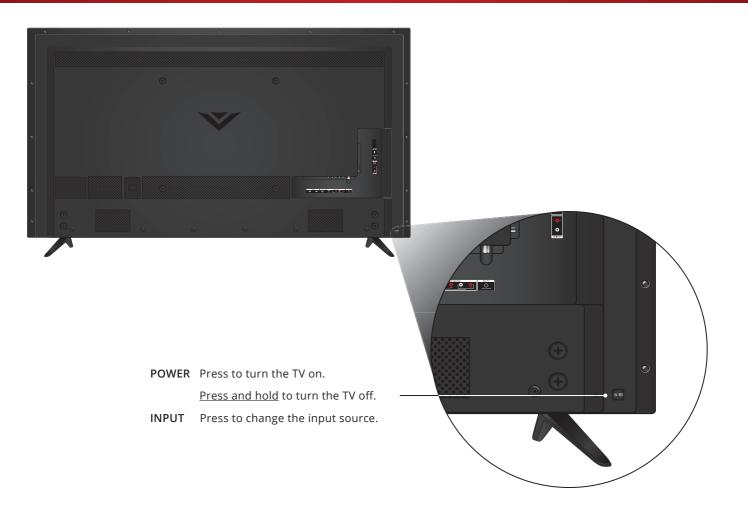

SIDE PANEL

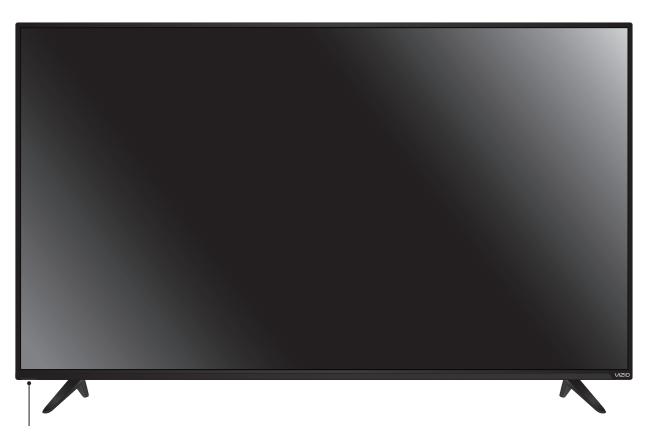

## REMOTE SENSOR & POWER INDICATOR

When using the remote, point it directly at this sensor.

The power indicator flashes on when the TV turns on, then goes out after several seconds. To keep the power indicator on as long as the TV is on, see *Turning the Power Indicator On or Off* on page 53.

FRONT PANEL

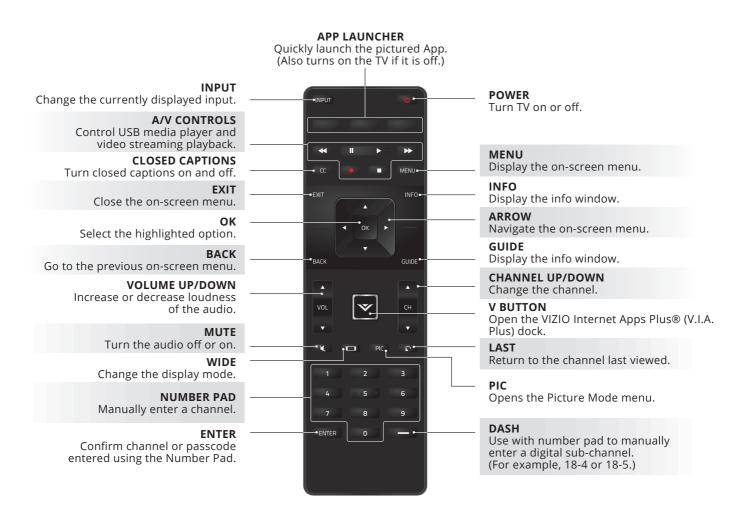

## **Replacing the Batteries**

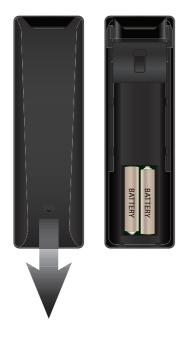

- 1. To remove the battery cover, press on the logo and slide the cover out.
- 2. Insert two batteries into the remote control. Make sure that the (+) and (-) symbols on the batteries match the (+) and (-) symbols inside the battery compartment.
- 3. Replace the battery cover.

# **Connecting Your Devices**

## **CONNECTING A DEVICE**

Your TV can be used to display output from most devices.

- 1. Verify that your device has a video port that matches an available port on the TV (HDMI-1, HDMI-2, Comp, etc.).
- 2. Turn the TV and your device off.
- 3. Connect the appropriate cable (not included) to the TV and the device.
- 4. Turn the TV and your device on. Set the TV's input to match the connection you used (HDMI-1, HDMI-2, Comp, etc.).

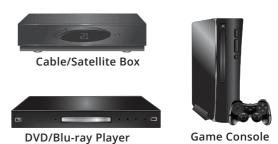

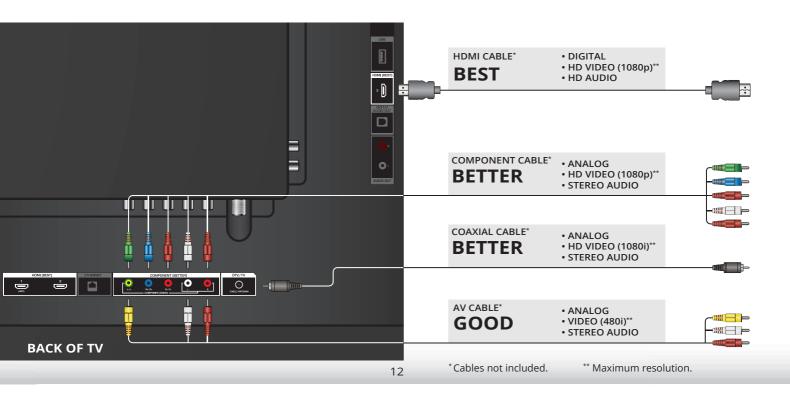

## **CONNECTING A DEVICE - AUDIO AND VIDEO CABLE TYPES**

## **AV CABLE**

AV cables (or Composite cables) are the traditional way of connecting your devices to your TV. Video signals are sent over the yellow connector while audio is sent over the red and white connectors.

- Video resolutions up to 480i
- Analog connection
- Audio and video signals

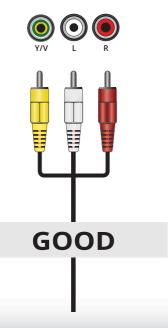

## **COAXIAL CABLE**

Coaxial cables are the traditional way of connecting antennas and cable television signals to your TV. Coaxial cables carry both audio and video signals through a single connector.

- HD video resolutions up to 1080i
- Analog connection
- · Audio and video signals

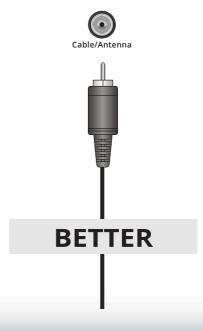

## **COMPONENT CABLE**

Component cables are designed to carry HD (high definition) video signals along with additional audio connections. Colors are delivered with color information over three connectors for video (separated into red, blue and green signals) and the left and right audio connectors (red and white).

- HD video resolutions up to 1080p
- Analog connection
- · Audio and video signals

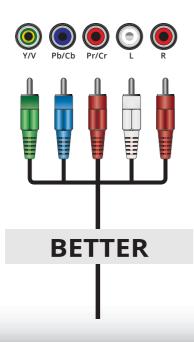

## **HDMI CABLE**

HDMI is the intelligent, all-digital interface that delivers both dazzling quality and unmatched ease of use. HDMI technology transmits crystal-clear digital video along with multi-channel surround audio. HDMI-connected devices have the ability to automatically adjust themselves for optimal viewing.

- HD video resolutions up to 1080p
- HD audio
- Digital connection
- · Audio and video signals

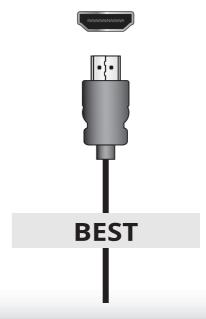

## **CONNECTING AN AUDIO DEVICE**

Your TV can output sound to an audio device, such as a receiver or sound bar.

- 1. Verify that your device has an audio port that matches an available port on the TV (HDMI, Optical, or RCA).
- 2. Turn the TV and your audio device off.
- 3. Connect the appropriate cable to the TV and the device.
- 4. Turn the TV and your device on.

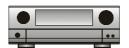

Home Audio Receiver

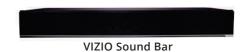

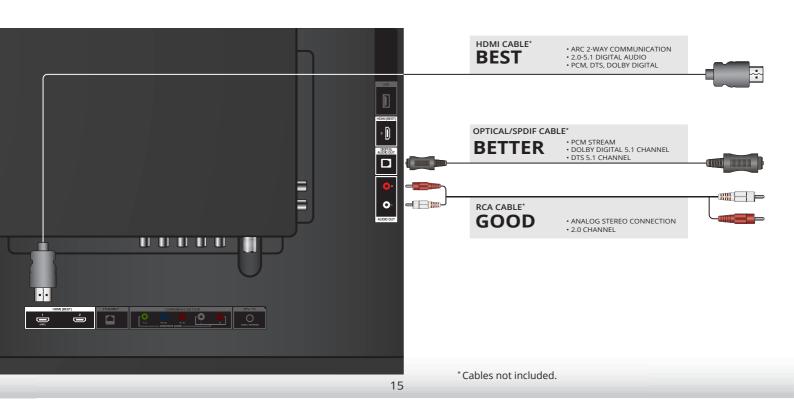

## **CONNECTING AN AUDIO DEVICE - AUDIO CABLE TYPES**

## **RCA CABLE**

RCA cables (or composite cables) are the traditional way of connecting your devices to your audio device. Audio signals are sent over the red and white connectors.

- · Quality Stereo Connection
- 2.0 Channel
- Analog Connection
- Audio Signal Only

# GOOD

## **OPTICAL/SPDIF CABLE**

Optical/SPDIF cables transmit audio signals as pulses of light through a cable made of plastic fibers. Audio signals are digitally transmitted between devices.

- PCM Stream (Lossless)
- · Dolby Digital 5.1 Channel
- DTS 5.1 Channel
- Digital Connection
- Audio Signal Only

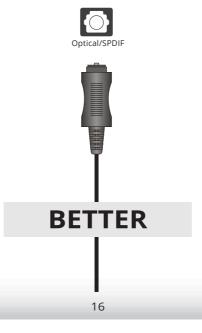

## **HDMI CABLE**

HDMI technology transmits crystal-clear digital multi-channel surround audio through a single HDMI cable. Audio Return Channel-enabled (ARC) TVs allow audio to be sent over an already connected HDMI cable, eliminating the need for a separate audio cable. See *Connecting an Audio Device - ARC* on page 17.

- CEC 2-way Communication (Auto setup)
- PCM, DTS, Dolby Digital
- 2.0 5.1 Scaleable Lossless Digital Audio Connection
- · Audio and Video Signals

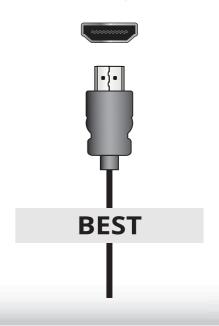

## **CONNECTING AN AUDIO DEVICE - ARC**

Without HDMI ARC

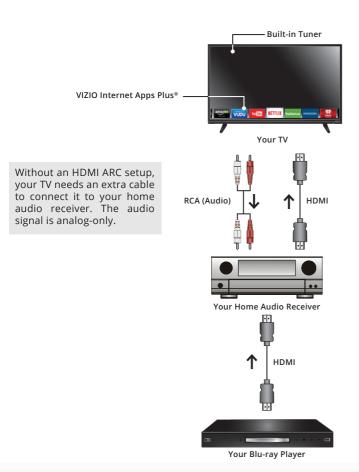

## With HDMI ARC

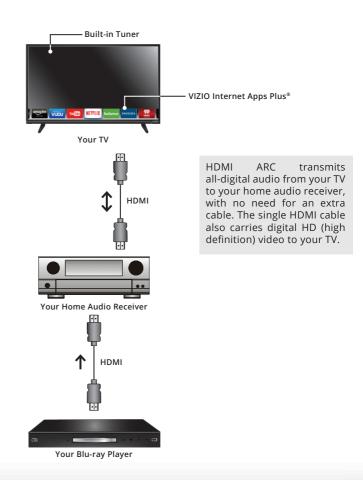

## **CONNECTING TO YOUR NETWORK**

Your TV is Internet-ready. It can be connected to your home network with a Wired or Wireless connection.

## Connecting to a Wired Network (Best)

- 1. Connect an Ethernet cable to your router and to the Ethernet port on the back of the TV. See below.
- 2. Use the Guided Network Setup to configure the TV. See *Using the Guided Setup Menu* on page 55.

## **Connecting to a Wireless Network**

- Ensure you have a router or modem broadcasting as high-speed wireless signal (802.11n recommended).
- 2. Use the Guided Network Setup to configure the TV. See *Using* the Guided Setup Menu on page 55.

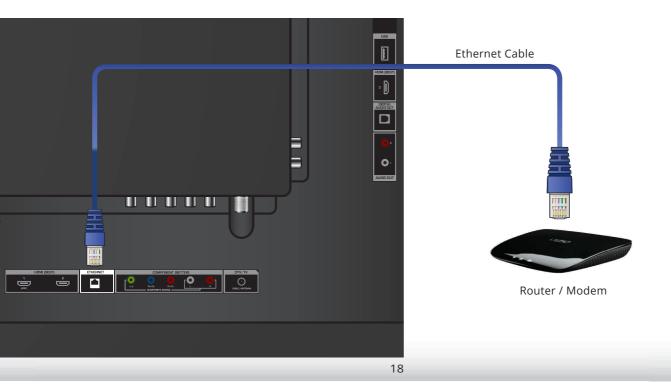

# **Completing the First-Time Setup**

4

The first time you turn on the TV, the Setup App will guide you through each of the steps necessary to get your TV ready for use.

Before you begin the first-time setup:

- Your TV should be installed and the power cord should be connected to an electrical outlet.
- · Your devices should be connected.
- If you have a wireless network, have the wireless password ready.
- If you are connecting to your network with an Ethernet cable, connect it to the Ethernet port on the TV.

To complete the first-time setup:

- Press the Power button on the remote. The TV powers on and the Setup App starts.
- Use the Arrow buttons on the remote to highlight Home Use and press OK.
- Use the Arrow buttons on the remote to highlight your preferred language, and then press the OK button.

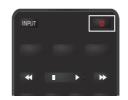

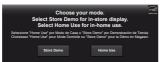

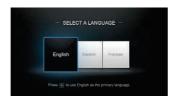

- Use the Arrow buttons on the remote to highlight your country, and then press the OK button.
- 5. Use the **Arrow** buttons on the remote to highlight your time zone, and then press **OK**.

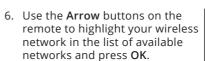

Type the wireless password using the on-screen keyboard, then highlight **Connect** and press **OK**.

7. Use the **Arrow** and **OK** buttons on the remote to read and accept the Terms and Conditions and the Privacy Policy. When you are finished, highlight I **Accept** and press **OK**.

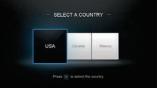

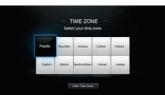

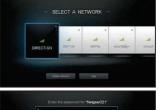

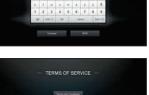

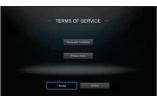

# **Completing the First-Time Setup**

4

8. Type your E-mail Address, First Name, Last Name, Phone Number, and ZIP Code using the on-screen keyboard.

Highlight Next and press OK.

9. Use the **Arrow** buttons on the remote to highlight your TV source and press OK.

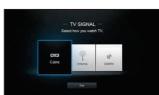

If you have cable TV, select whether you have a cable box or if you connect the TV directly to a cable from the wall.

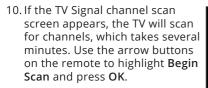

Otherwise, use the **Arrow** and **OK** buttons on the remote to select the input your TV source is connected to.

(The number of inputs may vary depending on your TV.)

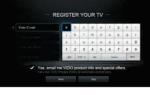

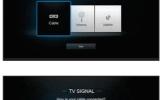

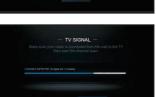

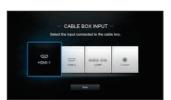

11. When you are finished, "Setup is complete" will be displayed.

The first-time setup is complete.

# **Using the On-Screen Menu**

5

Your TV features an easy-to-use on-screen menu.

To open the on-screen menu, press the **MENU** button on the remote.

From this menu, you can:

- · Adjust the Picture settings
- Adjust the Audio settings
- · Activate the Sleep Timer
- · Adjust the Network settings
- · Find and Set Up Channels
- Set up Closed Captioning
- Name the TV Inputs
- · Adjust the TV Settings
- · Access the Guided Setup
- · Access the User Manual

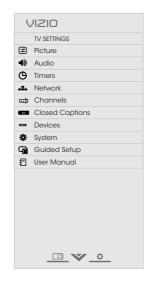

## **CHANGING THE INPUT SOURCE**

External devices such as DVD players, Blu-ray Players, and video game consoles can be connected to your TV. To use one of these devices with your TV, you must first change the input source in the on-screen menu.

To change the input device:

- Press the INPUT button on the remote. The input menu is displayed.
- Use the Up/Down Arrow buttons or the INPUT button on the remote to highlight the input you wish to view and press OK. The selected input is displayed.

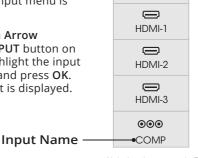

Note: Inputs may vary by TV.

((**•**))

TV

## **NAVIGATING THE ON-SCREEN MENU**

To open the on-screen menu, press the **MENU** button on the remote.

Use the **Arrow** buttons to highlight a menu option, and press the **OK** button to select that option.

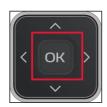

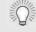

You can change the input names that appear on the Input menu to make your devices easy to recognize. See *Renaming Inputs (Using the Devices Menu)* on page 45 for more information.

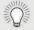

While navigating the on-screen menu, you can press the BACK button at any time to return to the previous menu screen. The EXIT button will close the on-screen menu.

## **CHANGING THE SCREEN ASPECT RATIO**

The TV can display images in five different modes: Normal, Stretch, Panoramic, Wide, and Zoom. Each mode displays the picture differently.

Some programs have black bars on the top or sides of the picture so that the picture keeps its original shape. Examples include wide-screen movies and older television programs.

To change the screen aspect ratio:

- 1. Press the \_\_\_ button on the remote.
- Use the Arrow buttons to highlight the aspect ratio you wish to view and press OK.
  - Normal preserves the content's original aspect ratio and size.
    - Standard Definition (480i and 480p—old TV programs) - Since the 4:3 aspect ratio is not large enough to fill the TV's screen, black bars are added to the left and right of the display image.

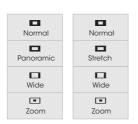

Note: Aspect ratio settings may vary by Input source.

- **720p and 720i HD** Fills a 720p or 1080p screen.
- 1080p and 1080i HD Fills a 720p or 1080p screen.
- Stretch expands a widescreen image to fill the screen from top to bottom and stretches it half as much from right to left. Figures appear tall and thin.
  - Standard Definition Not available.
  - 720p and 720i HD If you are watching widescreen 1.85:1 content, the image will fill the screen. With 2.35:1 widescreen content, one-sixth of the image is cut off by the left and right sides of the screen.
  - 1080p and 1080i Not available.
- Panoramic stretches a 4:3 aspect ratio picture to the left

and right edges of the screen. The center of the image is not stretched, but the sides of the image are extremely stretched. If you are watching widescreen (1.85:1 or 2.35:1) content with black bars on the top and bottom, the black bars will still appear on the top and bottom of the display image.

- Standard Definition (480i and 480p) Fills the screen from the left to right edges.
- 720p and 720i Not available.
- 1080p and 1080i Not available.
- Wide stretches a 4:3 aspect ratio picture to the edges of the screen. Since the picture is being stretched, the display image may appear distorted—figures appear short and fat. If the program is already formatted for widescreen viewing (1.85:1 or 2.35:1), then black bars will appear on the top and bottom of the display image.
- Zoom expands images evenly in all directions (33% taller and 33% wider) with black bars to fit the screen. A 720p image will fill a 1080p screen.
  - Standard Definition Not available.
  - **720p and 720i HD** Fills a 1080p screen
  - 1080p and 1080i Not available.

## VIEWING VIDEO WITH THE MENU OPEN

When the on-screen menu opens, it covers the left-hand portion of the picture. The picture can be displayed in three different ways:

- Overlay The picture stays in its normal position and the menu covers the left-hand portion of the picture. (The picture is full-sized.)
- **Viewport** The entire picture is resized to fit into the space to the right of the menu.
- Centered Overlay The picture is full-sized and centered in the area next to the menu, so that the right and left edges are cut off.

To change the position of the picture while the on-screen menu is displayed:

- 1. Use the **Arrow** buttons on the remote to highlight Resize Video.
- 2. Press **OK** to cycle through the three display methods.
- 3. Press the **Up Arrow** button on the remote to the menu.

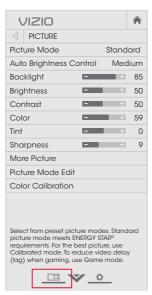

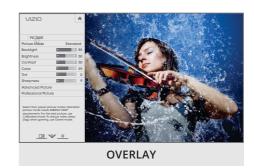

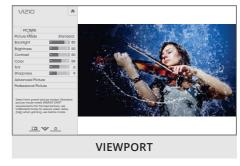

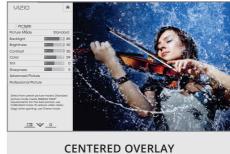

## ADJUSTING THE PICTURE SETTINGS

Your TV display can be adjusted to suit your preferences and viewing conditions.

VIZIO

Picture Mode

Backlight

Brightness

Sharpness

Picture Mode Edit

Color Calibration

Contrast

Color

Tint

Auto Brightness Control Medium

Select from preset picture modes. Standard picture mode meets ENERGY STAR® requirements. For the best picture, use Calibrated mode. To reduce video delay (lag) when gaming, use Game mode.

To adjust the picture settings:

- Press the MENU button on the remote. The on-screen menu is displayed.
- Use the Arrow buttons on the remote to highlight Picture and press OK. The PICTURE menu is displayed.
- Use the Arrow buttons on the remote to highlight Picture Mode, then use the Left/Right Arrow buttons to change the picture mode:
  - Standard mode sets the various picture settings to values that meet ENERGY STAR® requirements.
  - Calibrated mode sets the picture settings to values perfect for watching TV in a brightly-lit room.
  - Calibrated Dark mode sets the picture settings to values perfect for watching TV in a dark room.
  - Vivid mode sets the picture settings to values that produce a brighter, more vivid picture.
  - Game mode reduces throughput delays and optimizes the picture settings for displaying game console output.
  - Computer mode optimizes the picture settings for displaying computer output.

- 4. To manually change each of the picture settings, use the Up/ Down Arrow buttons on the remote to highlight that picture setting, then use the Left/Right Arrow buttons to adjust the setting:
  - Auto Brightness Control Detects the light levels in the room and automatically adjusts the backlight for the best picture. Select Off, Low, Medium, or High.
  - Backlight Adjusts the LED brightness to affect the overall brilliance of the picture. Backlight cannot be adjusted from some picture modes.
  - Brightness Adjusts the black level of the picture. When
    this setting is too low, the picture may be too dark to
    distinguish details. When this setting is too high, the picture
    may appear faded or washed out.
  - Contrast Adjusts the white level of the picture. When this
    setting is too low, the picture may appear dark. When this
    setting is too high, the picture may appear faded or washed
    out. If the setting is too high or too low, detail may be
    difficult to distinguish in dark or bright areas of the picture.
  - Color Adjusts the intensity of the picture colors.
  - Tint Adjusts the hue of the picture. This setting is useful in adjusting the flesh tones in the picture. If flesh appears too orange, reduce the level of color before adjusting tint.
  - Sharpness Adjusts the edge sharpness of picture elements. It can be used to sharpen non-HD (high definition) content; however, it will not produce detail that does not otherwise exist.
- 5. When you have finished adjusting the picture settings, press the EXIT button on the remote.

A

Standard

- + 85

- + 50

- + 59

- + 0

- +

- +

## Adjusting the More Picture Settings

To adjust the More Picture settings:

- From the PICTURE menu, use the Arrow buttons on the remote to highlight More Picture and press OK. The MORE PICTURE menu is displayed.
- Use the Arrow buttons to highlight the setting you wish to adjust, then press Left/Right Arrow buttons to change the setting:
  - Color Temperature -See Adjusting the Color Temperature on page 26.
  - Black Detail Adjusts the average brightness of the picture to compensate for large areas of brightness. Select Off, Low, Medium, or High.
  - Active LED Zones Dynamically improves the
     contrast ratio of the picture
     by adjusting the backlight.
     The adjustment is controlled
     by the content on the screen.

     Select On or Off.
- VIZIO MORE PICTURE Color Temperature Cool Black Detail Low Active LED Zones On Clear Action On Reduce Noise Game Low Latency Off Picture Size & Position Film Mode Auto Gamma 2.2
- Reduce Block Noise Reduces pixelation and distortion for mpeg files. Select Off, Low, Medium, or High.
- Game Low Latency Reduces video delay (lag) when gaming. Select On or Off. This option is not available for devices connected using a coaxial cable.
- Picture Size & Position Opens a sub-menu with two settings:
  - **Picture Size** increases or decreases the vertical and horizontal size of the displayed picture.
  - Picture Position adjusts the vertical and horizontal
    positions of the picture to ensure the image is centered
    and completely fills the screen. Use the Left/Right Arrow
    buttons to adjust the horizontal position of the displayed
    picture. Use the Up/Down Arrow buttons to adjust the
    vertical position of the displayed picture. Press the OK
    button when you are finished.
- Film Mode Optimizes the picture for watching film. Select Auto or Off.
- Gamma Sets the shape of the gamma curve. Use lower values for bright room conditions and higher values when it is dark. Select 1.8, 2.0, 2.1, 2.2, or 2.4.
- 3. When you have finished adjusting the More Picture Settings, press the EXIT button on the remote.
- Clear Action Reduces blur in scenes with fast action. Some sensitive viewers may notice flicker. Select **On** or **Off**.
- Reduce Noise Opens a sub-menu with two settings:
  - Reduce Signal Noise Reduces background picture noise when viewing analog sources. The function helps to correct "speckle" noise with a slight reduction in sharpness. Select Off, Low, Medium, or High.

## Adjusting the Color Temperature

Adjusting the color temperature changes the white balance of the picture.

To adjust the color temperature:

- From the MORE PICTURE menu, use the Arrow buttons to highlight Color Temperature, then press OK.
- Use the Arrow buttons on the remote to highlight Color Temperature, then press OK.
- Use the Left/Right Arrow buttons to highlight a color temperature preset and then press OK:
  - Cool produces a blue-hued picture.
  - Normal is optimized for television viewing.
  - Computer optimizes the picture for use as a PC monitor.
- When you have finished adjusting the color temperature, press the EXIT button on the remote.

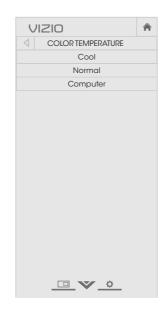

## Adjusting the Picture Mode Edit Settings

Picture Mode Edit allows you to create picture modes to save groups of picture settings.

To adjust the Picture Mode Edit settings:

- From the PICTURE menu, use the Arrow buttons to highlight Picture Mode Edit, and then press OK. The PICTURE MODE EDIT menu is displayed.
- Use the Arrow buttons to highlight the setting you wish to adjust, then press OK to change the setting:
  - Save Picture Mode<sup>†</sup> Save the picture mode settings as a new custom picture mode.
  - Lock Picture Mode Prevent changes to custom picture modes.
  - Unlock Picture Mode Allow changes to custom picture modes
- PICTURE MODE EDIT Calibrated\*
  Save Picture Mode
  Lock Picture Mode
  Reset Picture Mode Calibrated\*

  VIZIO
  PICTURE MODE EDIT My Settings

VIZIO

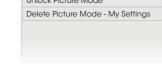

Save Picture Mode

- Reset Picture Mode<sup>†</sup> Reset the picture mode settings to factory default values.
- Delete Picture Mode Delete a custom picture mode.
   Inputs assigned to that custom picture mode will be set to Calibrated picture mode.

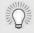

If you've changed the settings for a picture mode, an asterisk appears after its name.

Only available on when the current picture mode is a pre-set mode that has been customized.

## Saving a Custom Picture Mode

Custom picture modes allow you to save a group of custom settings for various viewing conditions and video sources.

- When changes are made to a preset picture mode, an asterisk appears after its name(\*).
- The custom picture mode is not automatically saved.

To save a custom picture mode:

- From the PICTURE MODE EDIT menu, use the Arrow buttons to highlight Save Picture Mode, and then press OK. The SAVE PICTURE MODE menu is displayed.
- Use either the on-screen keyboard to type a name for your custom picture mode.
- 3. Highlight **Save** and press **OK**.
- 4. Press the **EXIT** button to exit the menu screens.

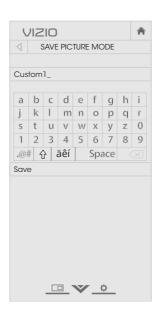

## **Locking and Unlocking Custom Picture Modes**

Custom picture modes can be locked/unlocked with a unique PIN to prevent accidental changes to their settings.

To lock all custom picture modes:

- From the PICTURE MODE
   MANAGEMENT menu, use the
   Arrow buttons to highlight Lock
   Picture Mode, and then press
   OK. The LOCK PICTURE MODE
   menu is displayed.
- Use the Number Pad on your remote to enter a unique 4-digit PIN.
- 3. Highlight Save and press OK.
- 4. Press the **EXIT** button to exit the menu screens.

To unlock all custom picture modes:

 From the PICTURE MODE MANAGEMENT menu, use the Arrow buttons to highlight Unlock Picture Mode, and then press OK. The UNLOCK PICTURE MODE menu is displayed.

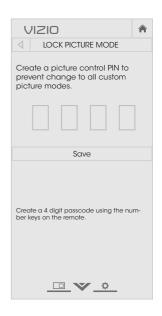

- 2. Use the **Number Pad** on your remote to enter your 4-digit PIN.
- 3. Make any desired changes to the picture modes.
- 4. Relock the picture modes, if desired. You must create a new 4-digit PIN.
- 5. Press the EXIT button to exit the menu screens.

## **Deleting a Custom Picture Mode**

Custom picture modes that are no longer needed can be deleted.

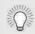

Inputs assigned to a deleted custom picture mode become assigned to the *Calibrated* picture mode.

To delete a custom picture mode:

 From the PICTURE MODE MANAGEMENT menu, use the Arrow buttons to highlight Delete Picture Mode, and then press OK. The DELETE PICTURE MODE window is displayed.

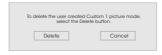

- 2. Use the **Up/Down Arrow** buttons to select the custom picture mode that you want to delete and then press **OK**.
- Use the Left/Right Arrow buttons to highlight Delete and press OK.
- 4. Press the EXIT button to exit the menu screens.

## Resetting a Preset Picture Mode

Reset the picture mode settings (for a preset picture mode) to the factory default values.

To reset a customized preset picture mode:

 From the PICTURE MODE MANAGEMENT menu, use the Arrow buttons to highlight Reset Picture Mode, and then press OK. The RESET PICTURE MODE window is displayed.

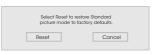

- 2. Use the **Up/Down Arrow** buttons to select the customized preset picture mode that you want to reset and then press **OK**.
- Use the Left/Right Arrow buttons to highlight Reset and press OK.
- 4. Press the EXIT button to exit the menu screens.

## Adjusting the Color Calibration Settings

Color Calibration Settings allow you to make precise adjustments to the picture and to create picture modes to save groups of picture settings.

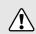

The Color Tuner, 11 Point White Balance, and test patterns allow technicians to manually calibrate the TV. Calibration requires specialized training, an input with precisely set colors, and a specialized light meter.

To adjust the color calibration picture settings:

- From the PICTURE menu, use the Arrow buttons to highlight Color Calibration and press the OK button. The COLOR CALIBRATION menu is displayed.
- Use the Arrow buttons to highlight the setting you wish to adjust, then press the OK button to change the setting:
  - Picture Mode Not directly selectable (reference only). Changes to Hue, Saturation, and Brightness are saved here and indicated with an asterisk (\*).

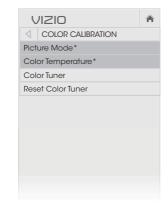

- Color Temperature Not directly selectable (reference only). Changes to Offset and Gain are saved here and indicated with an asterisk (\*).
- Color Tuner Adjust the HSB color, RGB offsets, and 11-point white balance, and display calibration test patterns.

- Reset Color Tuner Resets the color tuner settings for the current color temperature mode.
  - If the current picture mode is a pre-set, the color temperature is reset for all pre-set picture modes using the current color temperature mode. It does not affect saved custom picture modes.
  - If the current picture mode is a saved custom picture mode, the color temperature only reset for that custom picture modes. It does not affect pre-set picture modes or other custom picture modes.

For example, suppose that:

 You have created two custom picture modes: "My Picture Settings" and "Oliver." They both use the Normal color temperature, but you have adjusted it for each of the modes.

—and—

 You have changed the Color Tuner settings for the Normal color temperature while in the Calibrated picture mode.

So, you have "My Picture Settings" with a modified Normal color temperature, "Oliver" with different changes to the Normal color temperature, and a third set of changes to the Normal color temperature that applies to all of the pre-set picture modes.

The Calibrated and Calibrated Dark picture modes both use the Normal color temperature. If Calibrated is the current picture mode when the Normal color temperature is reset, the change affects both of these picture modes, but does not undo the changes to the color temperature for the "My Picture Settings" or "Oliver" custom picture modes.

If "My Picture Settings" is the current picture mode when the Normal color temperature is reset, the change **only** affects the "My Picture Settings" picture mode. The color temperature changes to the "Oliver," Calibrated, and Calibrated Dark picture modes stay as they are.

## Adjusting the Color Tuner Settings

The Color Tuner settings allow you to adjust the Hue, Saturation, and Brightness (HSB) color and 11 point white balance, turn color channels off for testing, and display color bar, flat, and ramp test patterns.

To adjust the HSB color settings:

- From the PICTURE menu, use the Arrow buttons to highlight Color Calibration and press the OK button. The COLOR CALIBRATION menu is displayed.
- 2. Use the Arrow buttons to highlight **Color Tuner**, and press the OK button. The Color Tuner menu is displayed.

|            |     |       |      |      | $\triangleright$ |        |
|------------|-----|-------|------|------|------------------|--------|
|            | Red | Green | Blue | Cyan | Magenta          | Yellow |
| Hue        | 0   | 0     | 0    | 0    | 25               | -14    |
| Saturation | -1  | 5     | -4   | 0    | -2               | 0      |
| Brightness | -24 | 0     | -22  | 0    | 0                | 0      |
| Offset     | 0   | 0     | 0    |      |                  |        |
| Gain       | 0   | 0     | 0    |      |                  |        |

- 3. Use the **Arrow** buttons on the remote to highlight the **Hue**, **Saturation**, **Brightness**, (these 3 adjust the color) **Offset**, or **Gain** (these two adjust the color temperature) of the color you wish to adjust. Press the **OK** button.
- 4. Use the **Left/Right Arrow** buttons to adjust the value. When you are finished press the **OK** button to save the setting.
- When you have finished adjusting the Color Tuner settings, press the BACK button to adjust additional settings or EXIT.

To turn color channels off and on:

- From the PICTURE menu, use the Arrow buttons to highlight Color Calibration and press the OK button. The COLOR CALIBRATION menu is displayed.
- 2. Use the **Arrow** buttons to highlight **Color Tuner**, and then press the **OK** button. The Color Tuner menu is displayed ..

| ColorTuner |     |       |      |      | ⊳       |        |
|------------|-----|-------|------|------|---------|--------|
|            | Red | Green | Blue | Cyan | Magenta | Yellow |
| Hue        | 0   | 0     | 0    | 0    | 25      | -14    |
| Saturation | -1  | 5     | -4   | 0    | -2      | 0      |
| Brightness | -24 | 0     | -22  | 0    | 0       | 0      |
| Offset     | 0   | 0     | 0    |      |         |        |
| Gain       | 0   | 0     | 0    |      |         |        |

- 3. Use the **Arrow** buttons on the remote to highlight **Red**, **Green**, or **Blue**.
- 4. Press the **OK** button to turn the color channel off or on. An X appears over a color channel that has been turned off.
- 5. Use the **Arrow** buttons to highlight another color channel to turn off or on. Only two color channels can be turned off at the same time.
- 6. When you are finished with the color channels, press the BACK button to adjust additional settings or EXIT.

To adjust the 11 Point White Balance settings:

 From the Color Tuner menu, use the Arrow buttons to highlight Color Tuner, and then press the Left/Right Arrow buttons until the 11 Point White Balance menu is displayed.

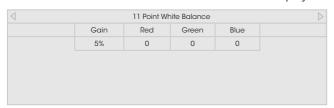

- 2. Use the **Arrow** buttons on the remote to highlight the **Gain** and **Color** values you wish to adjust. Press the **OK** button and use the **Left/Right Arrow** buttons to adjust the value. When you are finished press the **OK** button to save the setting.
- 3. When you are finished, press the BACK button to adjust additional settings or EXIT.

All changes here are saved to Color Temperature.

To show or hide the Color Bar Test Pattern:

 Ensure that you are on an input that is displaying active content. From the Color Tuner menu, use the Arrow buttons to highlight Color Tuner, and then press the Left/Right Arrow buttons until the Color Bar Test Pattern menu is displayed.

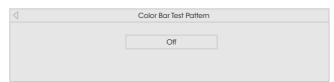

 Use the Arrow buttons on the remote to highlight Off. Use the Left/Right Arrow buttons to highlight On to show the Color Bar.

-or-

To hide the Color Bar Test Pattern, use the **Left/Right Arrow** buttons to highlight **Off**.

3. When you are finished, press the BACK button to adjust additional settings or EXIT.

To show or hide the Flat Test Pattern:

 Ensure that you are on an input that is displaying active content. From the Color Tuner menu, use the Arrow buttons to highlight Color Tuner, and then press the Left/Right Arrow buttons until the Flat Test Pattern menu is displayed.

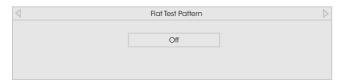

2. Use the **Arrow** buttons on the remote to highlight **Off**. Use the **Left/Right Arrow** buttons to select the percentage brightness for the flat test pattern. Selecting a percentage immediately shows the flat pattern at that brightness.

-or-

To disable the Flat Test Pattern, use the **Left/Right Arrow** buttons to highlight **Off**.

3. When you are finished, press the **BACK** button to adjust additional settings or **EXIT**.

To show or hide the Ramp Test Pattern:

 Ensure that you are on an input that is displaying active content. From the Color Tuner menu, use the Arrow buttons to highlight Color Tuner, and then press the Left/Right Arrow buttons until the Ramp Test Pattern menu is displayed.

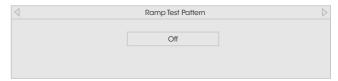

2. Use the **Arrow** buttons on the remote to highlight **Off**. Use the **Left/Right Arrow** buttons to select the color for the ramp test pattern. Selecting a color immediately shows that color ramp.

-or-

To hide the Ramp Test Pattern, use the **Left/Right Arrow** buttons to highlight **Off**.

3. When you are finished, press the BACK button to adjust additional settings or EXIT.

#### **ADJUSTING THE AUDIO SETTINGS**

Adjusting audio settings creates a custom audio mode which can be further modified or restored to factory defaults (deleted).

To adjust the audio settings:

- Press the MENU button on the remote. The on-screen menu is displayed.
- Use the Arrow buttons on the remote to highlight Audio and press OK. The AUDIO menu is displayed.
- Use the Arrow buttons to highlight the setting you wish to adjust, then press Left/Right Arrow buttons to change the setting:
  - TV Speakers Turns the built-in speakers on or off.

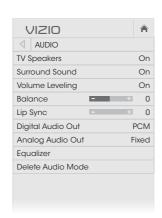

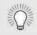

When the TV speakers are set to **On**, DTS signals cannot be passed through digital audio outputs.

- Surround Sound Surround sound uses DTS TruSurround™
  to deliver an immersive surround sound experience from
  the TV's internal speakers. TruSurround completes the
  entertainment experience by providing deep, rich bass
  and by delivering crisp details and clear, intelligible dialog.
  Select On or Off.
- Volume Leveling Volume leveling uses DTS TruVolume™
  to maintain consistent volume levels during transitions
  between program content, AV formats, and input sources.
  Select On or Off. In a few cases, volume leveling may
  artificially suppress volume increases, making it difficult to
  hear dialog or flattening sudden noises. If this occurs, turn

volume leveling off.

- **Balance** Adjusts the loudness of the audio output from the left and right speakers.
- Lip Sync Adjusts the synchronization between the display image and the accompanying audio track.
- Digital Audio Out Changes the type of processing for digital audio out and HDMI ARC output when connected to a home theater audio system or sound bar. Select PCM or Bitstream.
- Analog Audio Out Sets the volume control properties for the RCA (red & white) connector when connected to a home theater audio system. Select Variable to control the external speakers' volume from the TV's volume controls, or select Fixed to control the external speakers' volume from your home theater system controls.

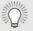

You must select **Bitstream** for audio with more than two channels (3.0, 5.0, or 5.1, for example).

- Equalizer Adjusts the boost or attenuation of different frequencies using either preset or custom settings. See Locking and Unlocking Channels on page 48.
- Delete Audio Mode Restores audio equalizer settings to the factory defaults by deleting the custom mode previously created. See Deleting the Custom Audio Mode on page 34.
- 4. When you have finished adjusting the audio settings, press the EXIT button on the remote.

#### **Changing the Equalizer Settings**

To select a pre-set audio mode:

- Press the MENU button on the remote. The on-screen menu is displayed.
- Use the Arrow buttons to highlight Audio and press OK. The AUDIO menu is displayed.
- 3. Use the **Arrow** buttons to highlight **Equalizer** and press **OK**. The AUDIO MODE and equalizer settings screen appears.
- 4. Use the **Left** and **Right Arrow** buttons to select an audio mode. The equalizer bars change to reflect the mode.
- 5. Press the EXIT button on the remote.

To customize an equalizer setting:

- Press the MENU button on the remote. The on-screen menu is displayed.
- 2. Use the **Arrow** buttons to highlight **Audio** and press **OK**. The AUDIO menu is displayed.
- Use the Arrow buttons to highlight Equalizer Settings and press OK. The AUDIO MODE and equalizer settings screen appears.
- 4. Use the **Down**, **Left**, and **Right Arrow** buttons to select any audio mode as a starting point and press **OK**.
- 5. Use the **Up** and **Down Arrow** buttons to adjust the boost (up) and attenuation (down) for the frequency.
- Use the Left and Right Arrow buttons to select another frequency, if desired, and adjust it. A new audio mode called "Custom" is created.
- 7. Press the **EXIT** button on the remote.

#### **Deleting the Custom Audio Mode**

To delete the custom audio mode:

- Press the MENU button on the remote. The on-screen menu is displayed.
- 2. Use the **Arrow** buttons on the remote to highlight **Audio** and press **OK**. The AUDIO menu is displayed.
- 3. Use the **Arrow** buttons to highlight **Delete Audio Mode** and press **OK**. The TV displays, "To delete the user created custom audio mode, select the Delete button."
- 4. Highlight Delete and press OK.
- 5. Press the **EXIT** button on the remote.

#### **SETTING TIMERS**

This TV has timers that save energy, can turn off the TV when you go to sleep, and can blank the screen when you stream music.

#### Setting the Sleep Timer

When activated, the TV's sleep timer will turn the TV off after a set period of time.

- Press the MENU button on the remote. The on-screen menu is displayed.
- Use the Arrow buttons on the remote to highlight Timers and press OK. The TIMERS menu is displayed.
- From the TIMERS menu, use the Up/Down Arrow buttons on the remote to highlight Sleep Timer.
- 4. Use the Left/Right Arrow buttons on the remote to highlight the period of time after which you want the TV to go to sleep: 30, 60, 90, 120, or 180 minutes. If you don't want the sleep timer to activate, change the setting to Off.
- 5. When you have finished setting the sleep timer, press the EXIT button on the remote.

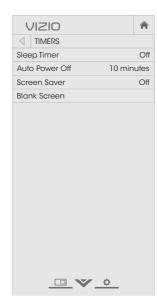

#### Setting the Auto Power Off Feature

To help save energy, your TV is set by default to turn off after 10 minutes without a video or audio signal. This feature can be deactivated.

To set the Auto Power Off feature:

- 1. From the TIMERS menu, use the **Up/Down Arrow** buttons on the remote to highlight **Auto Power Off**.
- Use the Left/Right Arrow buttons on the remote to change whether the TV will turn off. If you don't want the TV to turn off when there is no signal, change the setting to Off. Otherwise, select 10 minutes.
- 3. When you have finished setting the auto power off time, press the EXIT button on the remote.

#### **Enabling the Screen Saver**

If there is no on-screen content or static content when audio is streaming, the backlight is turned off, saving energy. You can set the time before the screen saver begins.

To set the screen saver delay:

- 1. From the TIMERS menu, use the **Up/Down Arrow** buttons on the remote to highlight **Screen Saver**.
- Use the Left/Right Arrow buttons on the remote to change the time before the screen saver begins. If you don't want the screen saver to activate, change the setting to Off. Otherwise, select 2, 10, or 20 minutes.
- 3. When you have finished setting the screen saver delay, press the EXIT button on the remote.

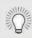

#### **Exiting the Screen Saver**

Press any button other than the **Volume** and **Mute** buttons on the remote to exit the screen saver.

#### Blanking the Screen

You can blank the screen while there is audio streaming. This feature helps save energy and the life of the screen.

#### To blank the screen:

 From the TIMERS menu, use the Up/Down Arrow buttons on the remote to highlight Blank Screen, and then press OK.

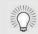

## Bringing Back the Screen Image

Press any button other than the **Volume** and **Mute** buttons on the remote to exit the screen saver.

#### USING THE NETWORK CONNECTION MENU

Your TV is Internet-ready, featuring both an Ethernet port and built-in high-speed Wireless-N.

#### Connecting to a Wireless Network

To connect to a wireless network whose network name (SSID) is being broadcast:

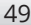

If your TV is connected to a network with an Ethernet cable, you will not see the wireless network connection menu. You must disconnect the Ethernet cable to set up a wireless network connection.

- 1. Press the MENU button on the remote. The on-screen menu is displayed.
- 2. Use the Arrow buttons on the remote to highlight Network and press OK. The NETWORK menu is displayed.
- 3. If you do not see your wireless network displayed, highlight More Access Points and press **OK.** The WIRELESS ACCESS POINTS menu, which is a list of available wireless networks, is displayed.
- 4. Highlight the name of your wireless network (this is the network's SSID) and press OK.
- 5. Using the on-screen keyboard, enter your network's password, then highlight Connect and press OK.

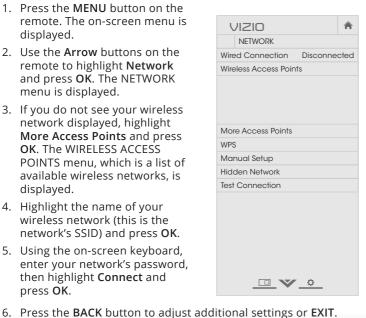

#### **Changing the Manual Setup Settings**

Advanced users can fine-tune the network settings using the Manual Setup feature.

To change advanced network settings:

- 1. From the NETWORK menu, highlight Manual Setup and press OK. The MANUAL SETUP menu is displayed.
- 2. To change the settings manually, use the Arrow buttons on the remote to highlight DHCP and then use the Left/Right Arrow buttons to change the setting to
- 3. Use the Arrow and OK buttons to adjust each setting:
  - IP Address The IP address assigned to the TV.
  - Subnet Mask The subnet mask.
  - **Default Gateway** Your network's default gateway address.
  - Pref. DNS Server Your preferred domain name server address.
  - Alt. DNS Server Your alternate domain name server address.
- 4. Use the Arrow buttons on the remote to highlight Save and press OK.
- 5. Press the BACK button to adjust additional settings or EXIT.

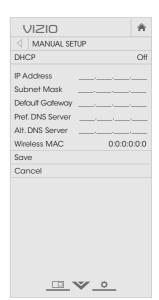

37

#### Finding MAC Addresses for Network Setup

The security settings on your router may require you to enter the TV's MAC address in the router's settings.

To find the TV's MAC address:

- 1. From the NETWORK menu, highlight **Manual Setup** and press **OK**. The MANUAL SETUP menu is displayed.
- 2. Find the MAC address for the TV at the bottom of the list. The MAC addresses for the connections in use are displayed:
  - RJ45 MAC The Ethernet or RJ45 MAC address may be needed to set up your network when you have connected the TV to your network with an Ethernet (Cat 5) cable.
  - Wireless MAC The Wireless (Wi-Fi) MAC address may be needed to connect your TV to your network with Wi-Fi.

#### Connecting to a Hidden Network

To connect to a wireless network whose network name (SSID) is not being broadcast:

- From the NETWORK menu, highlight Hidden Network and press OK. The ENTER ACCESS POINT NAME screen is displayed.
- Using the on-screen keyboard, enter your network's name (SSID), then highlight Connect and press OK.
- Using the on-screen keyboard, enter your network's password, then highlight Connect and press OK.
- 4. Press the **BACK** button to adjust additional settings or **EXIT**.

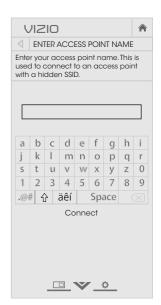

#### **Testing Your Network Connection**

To test your network connection:

- 1. From the NETWORK menu, highlight **Test Connection** and press **OK**.
- 2. The TEST CONNECTION screen displays the connection method, network name, signal strength, and download speed of your network connection.
- 3. Press the **EXIT** button on the remote.

#### **SETTING UP CHANNELS**

You can use the TV's Tuner menu to:

- · Select a channel source
- Find channels
- · Perform a partial channel scan
- Manually add channels
- Select channels to skip
- Select language for analog and digital channels.

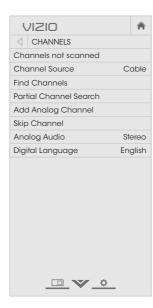

#### Selecting a Channel Source

- 1. On the remote control, press **Input** and use the **Arrow** button to highlight **TV** (antenna icon), then press **OK**.
- Press the MENU button, select Channels and press OK. The CHANNELS menu is displayed.
- 3. On the CHANNELS menu, highlight Channel Source and using the left/right Arrow buttons to select either Antenna or Cable.

#### **Finding Channels**

Before the TV can detect and display channels and their associated information, you must scan for channels. A channel scan may also be necessary when the TV has been moved to an area where different free-to-air broadcast television channels are available.

To perform an Auto Channel Scan:

- From the CHANNELS menu, highlight Find Channels, and press OK. The channel scan begins.
- Wait until the channel scan is 100% complete. Highlight Done and press OK.
- 3. Press the **EXIT** button on the remote.

If the channel scan is cancelled, only the channels that were already discovered are saved. A new channel scan clears all saved channels

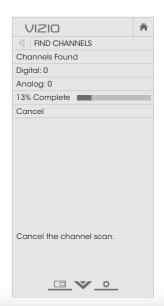

#### **Adding New Channels**

Occasionally, you may need to add a new range of channels or add a new analog channel. You can do this by using the Partial Channel Search and Add Analog Channel options.

To add a range of new channels:

- 1. From the CHANNELS menu, highlight **Partial Channel Scan**, and press **OK**. The PARTIAL CHANNEL SCAN menu is displayed.
- 2. Highlight Scan Mode and select the type of channel you are adding: Analog, Digital, or Analog/Digital.
- 3. Highlight **From Channel** and enter the channel where you want to begin the scan. (Use the **Left Arrow** button to backspace. Use the **Number Pad** on the remote to enter the channel.)
- 4. Highlight **To Channel** and enter the channel where you want to end the scan. (Use the **Left Arrow** button to backspace. Use the **Number Pad** on the remote to enter the channel.)
- 5. Highlight **Start** and press **OK**. The partial channel search begins.
- Wait until the partial channel search is 100% complete. Highlight Done and press OK.
- 7. Press the **EXIT** button on the remote.

To add a single new analog channel:

- From the CHANNELS menu, highlight Add Analog Channel and press OK. The ADD ANALOG CHANNEL menu is displayed.
- Highlight Enter Channel # and use the Number Pad on the remote to enter the number of the channel you are adding.
- Highlight Add Channel and press OK. The TV scans for the channel.
- 4. When the TV is done scanning for the channel, press the EXIT button on the remote.

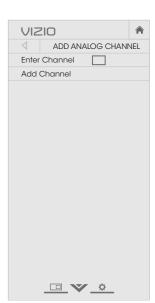

#### **Skipping Channels**

After a channel scan is completed, you may find that some channels are too weak to watch comfortably. There may also be some channels you do not want to view. You can remove these channels from the TV's memory with the Skip Channel feature.

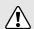

Channels that have been removed with the Skip Channel feature can still be viewed if the channel is entered using the Number Pad. If you wish to completely block a channel from being viewed, use the parental controls. See *Locking and Unlocking Channels* on page 48.

#### To remove a channel:

- From the CHANNELS menu, highlight Skip Channel, and press OK. The SKIP CHANNEL menu is displayed.
- For each channel you wish to remove, use the Up/Down Arrow buttons on the remote to highlight the channel and press OK. A ✓ appears to the right of each channel you select.
- 3. When you have selected all of the channels you wish to remove, press the EXIT button on the remote.

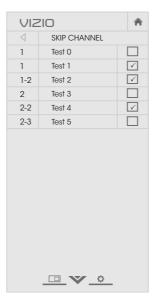

#### Changing the Audio Language

Some free-to-air, cable, and satellite channels broadcast programs in more than one language. The Analog Audio and Digital Language features allow you to listen to audio from Secondary Audio Programming (SAP). SAP allows you to listen to broadcasts in multiple languages.

- · Analog Audio works with analog channels.
- Digital Language works with digital channels.

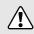

Not all programs are broadcast in multiple languages. The Analog Audio and Digital Language features only work when the program being viewed is being broadcast in the language you select.

To use the Analog Audio feature:

- From the CHANNELS menu, highlight Analog Audio and press OK. The ANALOG AUDIO menu is displayed.
- Select Stereo, SAP (Secondary Audio Programming), or Mono. Press OK.
- 3. Press the **EXIT** button on the remote.

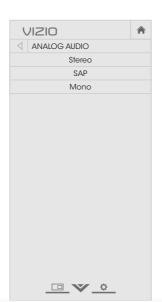

To use the Digital Language feature:

- From the CHANNELS menu, highlight Digital Language and press OK. The DIGITAL LANGUAGE menu is displayed.
- Select your preferred language: English, Español, or Français. Press OK.
- 3. Press the **EXIT** button on the remote.

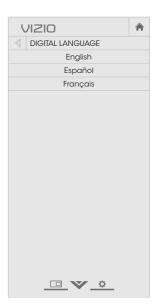

#### SETTING UP CLOSED CAPTIONING

Your TV can display closed captions for programs that include them. Closed captions display a transcription of a program's dialogue.

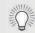

If the program you are viewing is not being broadcast with closed captions, the TV will not display them.

The Closed Captioning menu only appears when the input is an antenna for Over-the-Air signals, cable TV directly from the wall (no cable box), or a device with a composite video connection.

To activate or deactivate closed captions:

- Press the MENU button on the remote. The on-screen menu is displayed.
- Use the Arrow buttons on the remote to highlight Closed Captions and press OK. The CLOSED CAPTIONS menu is displayed.
- Use the Arrow buttons on the remote to highlight the type of closed captions you wish to see:
  - Captions turns this option On or Off.
  - Analog Closed Captions for analog (NTSC) TV channels.
  - Digital Closed Captions for digital (ATSC) TV channels.
- 4. After highlighting the type of closed captions you wish to see, use the Left/Right Arrow buttons on the remote to select the caption channel you wish to display, then press EXIT.

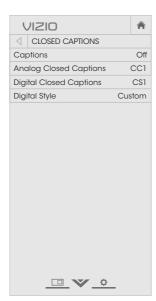

#### **Changing the Appearance of Digital Closed Captions**

Digital closed captions can be displayed according to your preference. See the diagram on the next page for an explanation of the parts of the closed caption area.

To change the appearance of digital closed captions:

- From the CLOSED CAPTIONS menu, use the Arrow buttons to highlight Digital Caption Style and press OK.
- Use the Left/Right Arrow buttons on the remote to select Digital Style > Custom. The DIGITAL STYLE menu appears as shown.
- Use the Up/Down Arrow buttons on the remote to highlight the setting you wish to change, then use the Left/Right Arrow buttons to change the setting:
  - Caption Style Choose
     As Broadcast to keep
     default settings or Custom
     to manually change each
     setting.
  - Text Style Changes the font used for the closed captioning text.
  - Text Size Makes the text larger or smaller.
  - **Text Color** Changes the color of the text.
  - **Text Opacity** Changes the transparency of the text.
  - Text Edges Change the effects at the edges of the text, such as raising the edges or adding drop shadows.
  - Text Edges Color Change the color at the edges of the text.

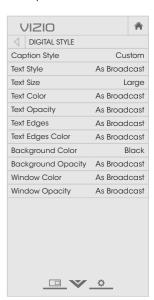

- Background Color Change the color of the background directly behind the text.
- Background Opacity Change the transparency of the background directly behind the text.
- Window Color Change the color of the closed captioning box.
- Window Opacity Change the opacity of the closed captioning box.
- 4. When you are satisfied with the appearance of the closed captions, press the **EXIT** button on the remote.

Typical choices include:

- Opaque background, transparent window—Only a strip of background appears behind the text, expanding as the text appears. This is the typical "As Broadcast" mode.
- Opaque background and window in the same color—When text appears, the entire line fills with color at once.

In the example below, the closed caption text is green, the background is black, and the window is red.

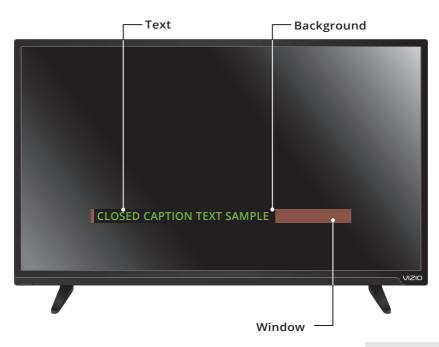

**CLOSED CAPTIONS SCREEN** 

## **RENAMING INPUTS (USING THE DEVICES MENU)**

Inputs can be renamed to make them easier to recognize on the Input menu (see *Changing the Input Source* on page 21). For example, if you have a DVD player connected to the Component input, you can rename that input to display "DVD Player."

To change the name of an input:

- Press the MENU button on the remote. The on-screen menu is displayed.
- 2. Use the **Arrow** buttons on the remote to highlight **Devices** and press **OK**. The DEVICES menu is displayed.
- 3. Highlight the input device that you want to rename and press **OK**.
- 4. To use a preset input name:
  - a. Highlight the Input Port row and press OK.
  - b. Highlight the input name you want to use and press **OK**.—or—

To enter a custom name:

- a. Enter your custom name using the on-screen keyboard.
- b. Highlight **OK** and press **OK**.
- c. The Input Name changes to show the custom name that you created.
- 5. When you have finished naming your input, press the **EXIT** button on the remote.

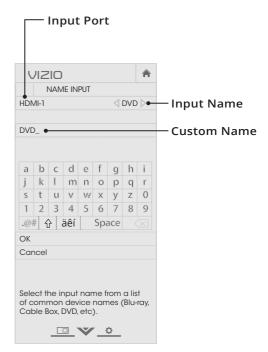

#### **CHANGING THE TV SETTINGS**

Using the system menu, you can:

- View technical system and networking information
- Change the on-screen menu language
- Set the time zone and local setting
- Set up parental controls
- Open the WIDE menu
- Give the TV a name for it to work with DLNA-enabled devices
- Set up CEC devices to control them with your VIZIO TV remote
- Control when the power indicator light is on
- Reset TV settings and control Smart Interactivity

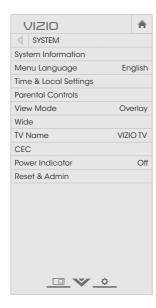

#### **Viewing System Information**

To view technical data and status information about your TV and network connection:

- Press the MENU button on the remote. The on-screen menu is displayed.
- 2. Use the **Arrow** buttons on the remote to highlight **System** and press **OK**. The SYSTEM menu is displayed.
- 3. Highlight System Information and press OK.
- 4. Use the **Up/Down Arrow** buttons to scroll through the system information.
- 5. When you are finished reviewing the system information, press the EXIT button on the remote.

#### Changing the On-Screen Menu Language

Your TV can display the on-screen menu in different languages.

To change the on-screen menu language:

- Press the MENU button on the remote. The on-screen menu is displayed.
- Use the Arrow buttons on the remote to highlight System and press OK. The SYSTEM menu is displayed.
- Use the Arrow buttons on the remote to highlight Menu Language and press OK. The MENU LANGUAGE menu is displayed.
- Highlight your preferred language (English, Español, or Français) and press OK.
- 5. Press the **EXIT** button on the remote.

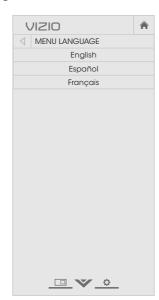

#### **Setting the Time and Local Settings**

To ensure the correct time is displayed when you press the **INFO** button, set the TV's time zone:

- Press the MENU button on the remote. The on-screen menu is displayed.
- Use the Arrow buttons on the remote to highlight System and press OK. The SYSTEM menu is displayed.
- Use the Arrow buttons on the remote to highlight Time & Local Settings and press OK. The menu headed by the local date and time is displayed.
- Highlight Time Zone and press OK. The TIME ZONE menu is displayed.
- 5. Highlight your time zone and press **OK**.
- Highlight Daylight Saving Time and press OK. The DAYLIGHT SAVING TIME menu is displayed. Choose On if your locale observes daylight savings time, Off if it does not, or Auto to have the system automatically detect Daylight Savings Settings.
- 7. If you are in the United States, highlight **Zip Code**. Enter your Zip code using the keypad on the remote, then press **OK**. Zip codes are often used by V.I.A. Plus Apps to give you the most accurate location-based information, such as weather or news.
- 8. Highlight **Country** and press **OK**. The COUNTRY menu is displayed.
- 9. Highlight your country and press **OK**.
- 10. Press the EXIT button on the remote.

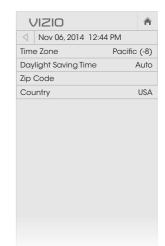

#### **Using the Parental Controls**

The TV's parental controls allow you to prevent the TV from displaying certain channels or programs without a password.

The Parental Controls menu only appears when:

- You are using an the tuner receive your TV signals, such as when you are using an antenna for Over-the-Air signals or when connected to cable TV directly from the wall (no cable box).
- You have a device connected using a composite video cable or a coaxial cable, such as a VCR, satellite or cable box, or DVR.

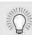

Other devices have their own parental control settings.

#### Accessing the Parental Controls Menu

To access the Parental Controls menu:

- Press the MENU button on the remote. The on-screen menu is displayed.
- 2. Use the **Arrow** buttons on the remote to highlight **System** and press **OK**. The SYSTEM menu is displayed.
- 3. Use the **Arrow** buttons on the remote to highlight **Parental Controls** and press **OK**.
- Enter your parental passcode. If you have not set a passcode, enter the default, 0000. The PARENTAL CONTROLS menu is displayed.

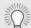

To set a custom parental passcode, see *Changing the Parental Control Passcode* on page 49.

#### **Enabling or Disabling Program Ratings**

To manage program content according to its rating, you must enable the Program Rating feature.

To enable or disable the Program Rating feature:

- From the PARENTAL CONTROLS menu, highlight Locks and press OK. Type the parental passcode. The LOCKS menu is displayed.
- 2. Select On or Off and press OK.

#### **Locking and Unlocking Channels**

When a channel is locked, it will be inaccessible. Locking a channel is a good way to prevent children from viewing inappropriate material.

To lock or unlock a channel:

- 1. From the PARENTAL CONTROLS menu, highlight **Channel Locks** and press **OK**. The CHANNEL LOCKS menu is displayed.
- 2. Highlight the channel you want to lock or unlock and press **OK**.
- When a channel is *locked*, the Lock icon appears locked. The channel is not accessible unless the parental passcode is entered.
- 4. When a channel is *unlocked*, the **Lock** icon appears unlocked. The channel is accessible.

#### **Blocking and Unblocking Content by Rating**

A channel may sometimes broadcast programs that are meant for children, and at other times broadcast programs that are meant for mature audiences. You may not want to block the channel completely using a channel lock, but you may wish to block certain programs from being viewed.

When this is the case, you can use the TV's Rating Block feature to block content based on its rating.

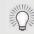

For a list of content ratings and their definitions, visit www.tvguidelines.org.

To block or unblock content by its rating:

- 1. From the PARENTAL CONTROLS menu, highlight the content type you want to adjust and press **OK**:
  - USA TV USA television program broadcasts.
  - USA Movie USA movie broadcasts.
  - **CAN English -** Canadian English television program broadcasts.
  - **CAN French** Canadian French television program broadcasts.
- 2. For each rating type you want to block or unblock, use the Up/ Down and Left/Right Arrow buttons on the remote to highlight the rating type and press OK.
- When the rating type is blocked, the Lock icon appears locked. Content with this rating and all higher ratings cannot be viewed.
- 4. When the rating type is *unblocked*, the **Lock** icon appears unlocked. Content with this rating and all lower ratings can be viewed
  - If you want to block all unrated content, highlight **Block Unrated Shows** and use the **Arrow** buttons on the remote to select **On**.
- 5. When you are finished adjusting the rating level blocks, press the EXIT button on the remote.

#### Changing the Parental Control Passcode

If you use the parental controls, you should change the passcode to prevent children from accessing inappropriate material.

To change the parental control passcode:

- From the PARENTAL CONTROLS menu, highlight Change PIN and press OK. The CHANGE PIN menu is displayed.
- 2. In the **New PIN** field, use the **Number Pad** on the remote to enter your new 4-digit parental control passcode.
- 3. In the **Confirm PIN** field, use the **Number Pad** on the remote to re-enter your new 4-digit parental control passcode.
- 4. Write down your new parental control passcode and save it in a secure location.
- 5. Press the **EXIT** button on the remote.

#### **Resetting the Content Locks**

To reset the content locks to the factory-default settings:

- From the PARENTAL CONTROLS menu, highlight RESET LOCKS and press OK. The TV displays, "Are you sure you want to RESET ALL LOCKS SETTINGS to the factory defaults?"
- 2. Highlight Yes and press OK.

#### **Changing the View Mode Settings**

You can resize the video content to fit while the menu is open.

To change the on-screen menu language:

- Press the MENU button on the remote. The on-screen menu is displayed.
- Use the Arrow buttons on the remote to highlight System and press OK. The SYSTEM menu is displayed.
- Use the Arrow buttons on the remote to highlight View Mode and press OK. The VIEW MODE menu is displayed.
- Highlight your Viewport, Overlay, or Centered Overlay and press OK.
  - Viewport The entire picture is visible in the space to the right of the menu.
  - Overlay The left-hand portion of the picture covered by the menu.
  - Centered Overlay The picture extends off of the right side of the screen.
- 5. Press the **EXIT** button on the remote. See *Viewing Video with the Menu Open* on page 23 for an alternate way of resizing the video content.

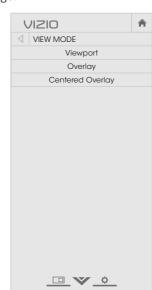

#### Adjusting the Wide Mode (Aspect Ratio)

The TV can display images in five different modes: Normal, Stretch, Panoramic, Wide, and Zoom. Each mode displays the picture differently.

To change the screen aspect ratio:

- Press the MENU button on the remote. The on-screen menu is displayed.
- Use the Arrow buttons on the remote to highlight System and press OK. The SYSTEM menu is displayed.
- Use the Arrow buttons on the remote to highlight Wide and press OK. The wide mode menu appears at the top of the screen.

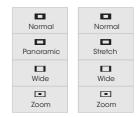

Note: Aspect ratio settings may vary by Input source.

- 4. Use the **Arrow** buttons to highlight the aspect ratio you wish to use and the press **OK**.
  - Normal preserves the content's original aspect ratio. Since the 4:3 aspect ratio is not large enough to fill the TV's screen, black bars are added to the left and right of the display image.
  - Stretch expands the display image to fill the screen. Images
    may appear wider than intended. If you are watching
    widescreen (1.85:1 or 2.35:1) content, black bars will still
    appear on the top and bottom of the display image. This
    option is only available when the TV is displaying a
    720p/1080i source.
  - Panoramic expands the display image to fill the width of the screen. Images may appear wider than intended. If you are watching widescreen (1.85:1 or 2.35:1) content, black bars will still appear on the top and bottom of the display image. This option is only available when the TV is displaying a 480i/480p source.

- Wide stretches a 4:3 aspect ratio picture to the edges of the screen. Since the picture is being stretched, the display image may appear distorted. If the program is already formatted for widescreen viewing (1.85:1 or 2.35:1), then black bars will appear on the top and bottom of the display image.
- Zoom expands images with black bars to fit the screen.

#### Changing Your TV's DLNA Name

DLNA allows your TV to display content from DLNA-certified computers, cameras, tablets, and smartphones.

To create a custom DLNA name for your TV:

- Press the MENU button on the remote. The on-screen menu is displayed.
- Use the Arrow buttons on the remote to highlight System and press OK. The SYSTEM menu is displayed.
- 3. Use the Arrow buttons on the remote to highlight TV Name and press OK. The TV NAME menu is displayed.
- Use either the onscreen keyboard or keyboard on your remote control to enter a name for your TV (the name can be up to 10 characters long).

When you are finished, highlight **OK** and press the **OK** button.

5. Press the **EXIT** button on the remote.

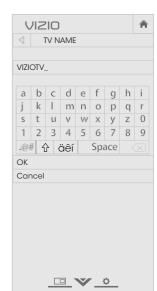

#### Controlling Other Devices with CEC

The CEC function on your TV enables you to control devices connected to the HDMI (ARC) input with the included remote, without any programming. Using CEC, your VIZIO TV remote can control:

- · Power on/off
- Volume
- Mute

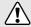

Not all HDMI devices support CEC. See your device's user manual for details.

To enable, disable, or adjust CEC settings:

- Press the MENU button on the remote. The on-screen menu is displayed.
- 2. Use the **Arrow** buttons on the remote to highlight **System** and press **OK**. The SYSTEM menu is displayed.
- 3. Use the **Arrow** buttons on the remote to highlight **CEC** and press **OK**. The CEC Settings menu is displayed.
- 4. Highlight CEC and press OK. Select a setting and then press OK.
  - Enable All CEC-compatible devices connected to HDMI inputs can be discovered.
  - ARC only VIZIO sound bars and other CEC-compatible audio systems connected to the HDMI (ARC) input are automatically discovered, controlled by the remote, and have audio played through them.
  - Disable Devices are not discovered and the remote does not control CEC devices.

To begin device discovery:

 From the CEC menu, highlight Device Discovery and press OK.

Your TV begins looking for CEC devices connected to all of its HDMI inputs. When discovery is complete:

- The CEC-compatible devices are listed below Device Discovery.
- The names of these devices now appear on the Input menu.
- If an audio device was discovered, the TV's speakers are turned off.
- The VIZIO TV remote controls an attached VIZIO sound bar or other audio system.

#### Turning the Power Indicator On or Off

The Power Indicator on the front of your TV normally does not glow when the TV is on. You can change this setting if you prefer the light to be on.

To turn the Power Indicator Light on or off:

- Press the MENU button on the remote. The on-screen menu is displayed.
- 2. Use the **Arrow** buttons on the remote to highlight **System** and press **OK**. The SYSTEM menu is displayed.
- 3. Highlight Power Indicator and press OK.
- Use the Up/Down Arrow buttons to select On or Off, then press OK.

#### Restoring the TV to Factory Default Settings

You can use the TV's Reset & Admin menu to restore the TV to its factory default settings.

All of the on-screen menu settings can be reset to the factory defaults.

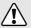

If you restore the TV to the factory default settings, all changes you have made to the settings will be lost!

To restore the TV to its factory default settings:

- 1. Press the **MENU** button. The on-screen menu is displayed.
- 2. Use the **Arrow** buttons on the remote to highlight **System** and press **OK**. The SYSTEM menu is displayed.
- Highlight Reset & Admin and press OK. The RESET & ADMIN menu is displayed.
- 4. Highlight Reset TV to Factory Defaults and press OK.
- 5. Enter your parental control passcode. If you have not yet set up a parental passcode, enter the default, **0000**.

The TV displays, "Select Reset to restore all TV settings to factory defaults and clear all account information."

- 6. Highlight **Reset** and press **OK**.
- 7. Wait for the TV to turn off. The TV will turn back on shortly afterward and the Setup App will begin.

#### **Enabling and Disabling Smart Interactivity**

Your TV can display program-related information as part of a broadcast. To enable or disable Smart Interactivity:

- 1. Press the MENU button. The on-screen menu is displayed.
- 2. Use the **Arrow** buttons on the remote to highlight **System** and press **OK**. The SYSTEM menu is displayed.
- Highlight Reset & Admin and press OK. The RESET & ADMIN menu is displayed.
- 4. Highlight Smart Interactivity and press OK.
- 5. Select **On** or **Off** and press **OK**.
- 6. Press the **EXIT** button on the remote.

#### **USING THE GUIDED SETUP MENU**

The TV's Setup App can be used to easily set up channels on the TV or to connect the TV to your network.

To use guided setup:

- Press the MENU button on the remote. The on-screen menu is displayed.
- 2. Highlight **Guided Setup** and press **OK**. The GUIDED SETUP menu is displayed.
- 3. Highlight the guided setup you want to use and press **OK**:
  - Channel Setup Set up the TV tuner.
  - Network Setup Connect the TV to the Internet using your network.
- Follow the on-screen instructions. When finished, press the EXIT button on the remote.

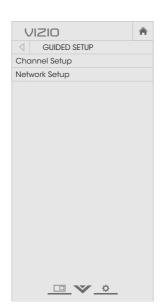

#### **USING THE INFO WINDOW**

The Info Window can be displayed by pressing the **GUIDE** or **INFO** buttons on the remote:

- Press the **GUIDE** or **INFO** button once to display channel, input, and display information.
- Press the GUIDE or INFO button twice to display the program title, program rating, audio information, and the start and end times of the program.

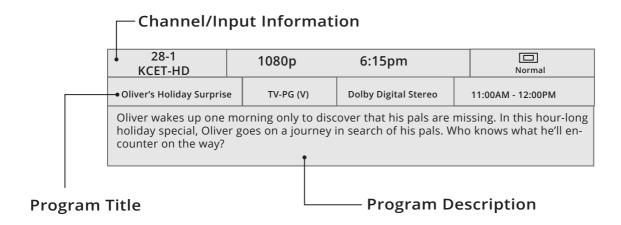

**DIGITAL EPISODE GUIDE WINDOW** 

#### **USING THE USB MEDIA PLAYER**

The USB media player allows you to connect a USB thumb drive to your TV and view photos.

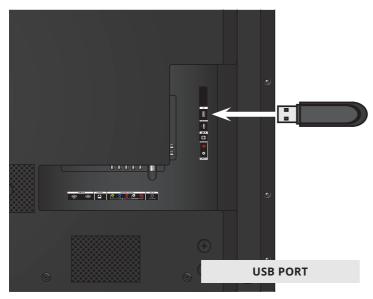

#### Preparing your USB drive to display USB Media

To display USB media, you must first save your photos onto a USB thumb drive:

- The USB thumb drive must be formatted as FAT32.
- Files on the USB thumb drive must end in a supported file extension (.jpg or .jpeg.).
- The USB media player is not designed to play media from external hard drives, MP3 players, cameras, or smartphones.

#### **Displaying USB Media**

To display your USB media:

- 1. Connect your USB thumb drive to the USB port on the side of the TV.
- 2. Use the **Arrow** buttons to highlight **Yes** and press the **OK**.

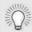

If the dialog box disappears, press the **V** button on the remote to go the next step.

- 3. Use the **Arrow** buttons to highlight your USB device in the list and press **OK**.
- 4. Use the **Arrow** buttons to highlight **Photo** and press **OK**.
- 5. Use the **Arrow** buttons to highlight the photo you want to display. Press **OK**. The photo displays.

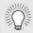

You can display your photos in fullscreen. Select the photo, press **OK**, then highlight **Fullscreen** and press **OK**.

#### Removing the USB drive from the TV

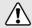

Do not remove the USB thumb drive while the TV is on. Doing so may damage the drive.

To safely remove your USB drive from the TV:

- 1. Turn off the TV.
- 2. Disconnect your USB thumb drive from the USB port on the side of the TV.

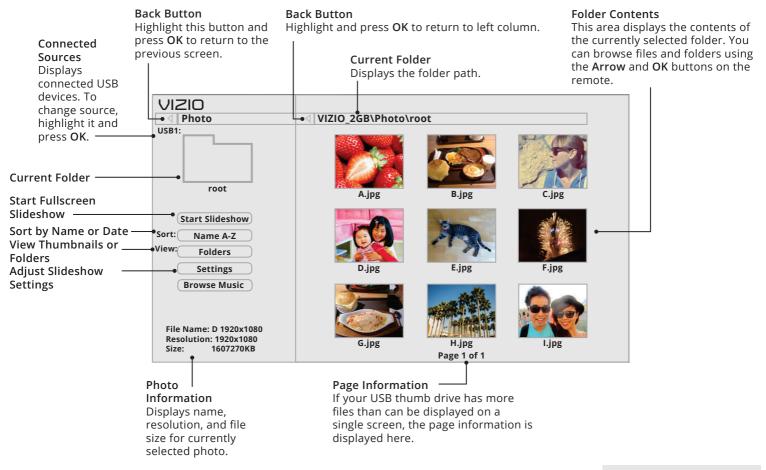

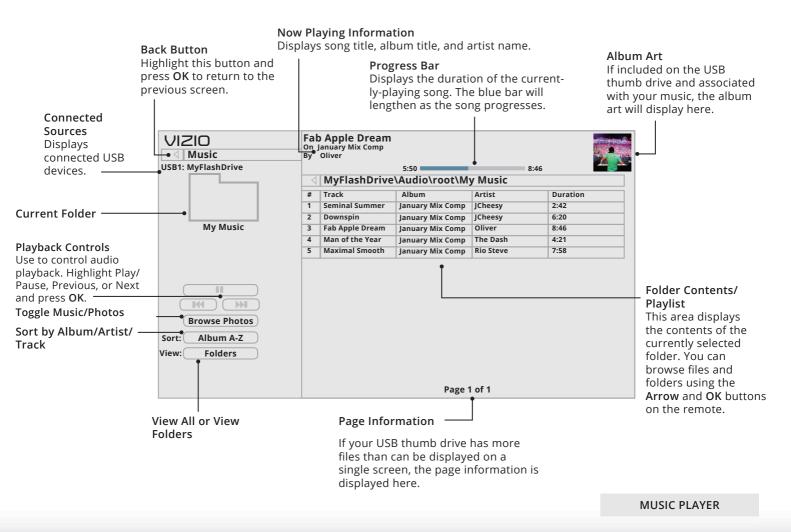

# Back Button

Highlight this button and press **OK** if you would like to return to the previous screen.

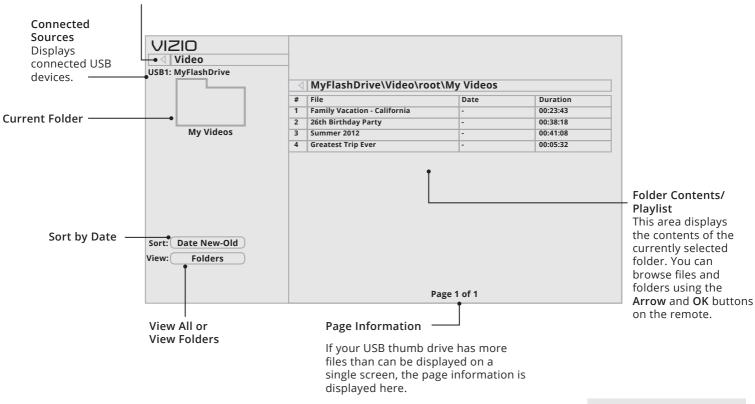

VIDEO PLAYER

# Using VIZIO Internet Apps Plus® (V.I.A. Plus)

7

Vizio Internet Apps Plus (V.I.A. Plus) delivers popular online content to your TV. V.I.A. Plus features a selection of Apps that allow you to watch movies and TV shows, listen to music, get weather and news information, and more–all on demand.

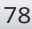

A high-speed Internet connection is required to receive product updates and to access online content.

See *Using the Network Connection Menu* on page 37 if your TV is not yet connected to your home network.

#### USING THE V.I.A. PLUS APP DOCK

The V.I.A. Plus App Dock is where all of your V.I.A. Plus Apps are accessed.

To launch an App from the Dock:

- 1. Press the **V Button** on the remote.
- Highlight an App by scrolling left and right using the Left/Right Arrow buttons on the remote. (The highlighted App is in the center of the dock.)
- 3. Press the **OK** button on the remote to launch the App.

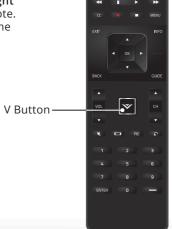

#### Using the App Launcher Keys

Use the App Launcher keys on the remote to launch the apps pictured on the buttons. Pressing a App Launcher key will also turn the TV on (if it is off).

The specific apps on the App Launcher keys vary from model to model.

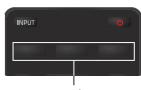

App Launcher Keys

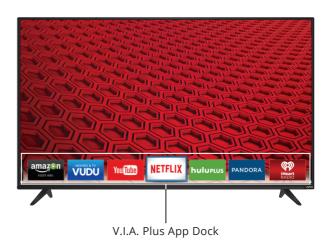

#### USING THE FULLSCREEN V.I.A. PLUS APPS WINDOW

The Fullscreen V.I.A. Plus Apps Window allows you to add and store Apps. The Apps on the first page are displayed in the Dock and Apps on additional pages can be moved to the Dock.

To open the Fullscreen V.I.A. Plus Apps Window:

- 1. Press the V Button on the remote twice.
- 2. Highlight an App by using the **Arrow** buttons on the remote.
- 3. Press the **OK** button on the remote to launch the App.
- 4. To exit from an open App or to close the App Dock, press the Exit button on the remote.

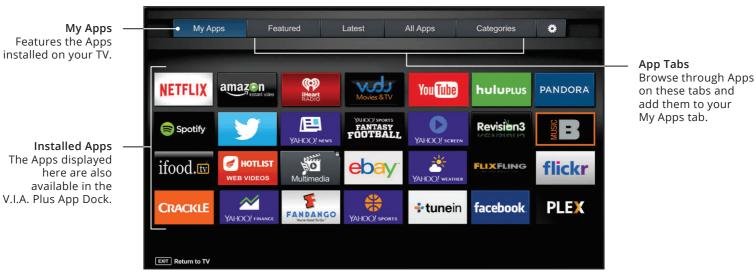

Note: App location, appearance, and availability subject to change without notice.

#### **FULLSCREEN V.I.A. PLUS APPS WINDOW OVERVIEW**

The Fullscreen V.I.A. Plus Apps Window allows you to add, delete, and organize your Apps. The My Apps tab displays Apps that are already installed on your TV. The Apps on the first page are displayed in the V.I.A. Plus App Dock.

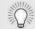

Apps with a small lock icon in the right-hand corner cannot be deleted.

The following tabs are located at the top of your Fullscreen V.I.A. Plus Apps Window:

- My Apps: Displays Apps that are installed on your TV.
- Featured: Displays Apps that are recommended by Yahoo!
- Latest: Displays Apps that were most recently added to the library of Apps.

- All Apps: Displays every App that is available for download.
- Categories: Displays Apps sorted into categories: Spotlight, Yahoo!, Weather, News and Finance, Movies and TV, Photos and Video, Sports, Music, Social, Information, Fun and Games, Shopping, and Local TV.
- App Info (): Displays App software information and development settings.

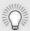

You can preview Apps without installing them. Simply highlight the App you wish to preview and press **OK** to open it.

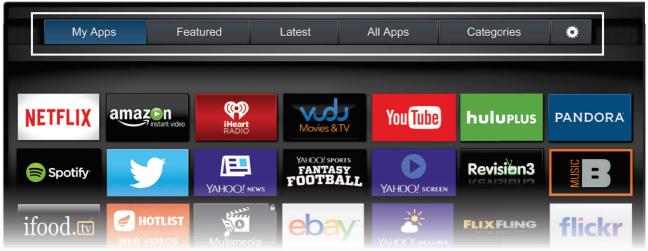

Note: App location, appearance, and availability subject to change without notice.

#### **CUSTOMIZING THE V.I.A. PLUS APPS WINDOW**

You can add, delete, and move Apps around on your My Apps tab for a custom look and feel.

#### Adding an App to the My Apps Tab

To add an App to your TV:

- Use the Arrow buttons on the remote to highlight the App you wish to add.
- 2. Press and hold the **OK** button until [App Name] has been added to your My Apps list appears.

Once the App has been installed, a star appears in the top right-hand corner of the App icon as shown below.

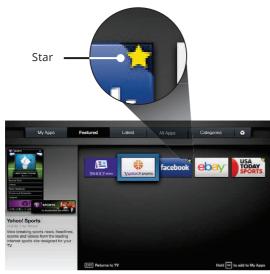

Note: App location, appearance, and availability subject to change without notice.

#### Deleting an App from the My Apps Tab

To delete an App from your TV:

- 1. Use the **Arrow** buttons on the remote to highlight the App you wish to delete.
- 2. Press and hold the **OK** button. The following options appear:

Note: App location, appearance, and availability subject to change without notice.

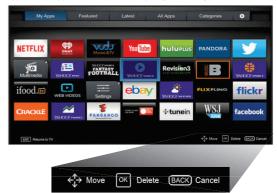

3. Press **OK** to delete the App. The following dialog box appears:

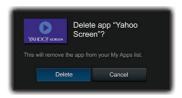

4. Use the **Left/Right** Arrow buttons to select **Delete** and press **OK**.

The App is removed from your My Apps tab.

#### Moving an App in My Apps

You can organize your  $\ensuremath{\mathsf{Apps}}$  on your  $\ensuremath{\mathsf{My}}$   $\ensuremath{\mathsf{Apps}}$  tab by moving them where you want.

To move the Apps on your My Apps tab:

- 1. Use the **Arrow** buttons on the remote to highlight the App you wish to move.
- 2. Press and hold the **OK** button. The following options appear:

Note: App location, appearance, and availability subject to change without notice.

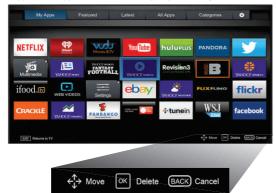

3. Use the **Arrow** buttons to move the App to the desired location and press **OK** to place the App. When you can move the App, it appears as shown below.

Note: App location, appearance, and availability subject to change without notice.

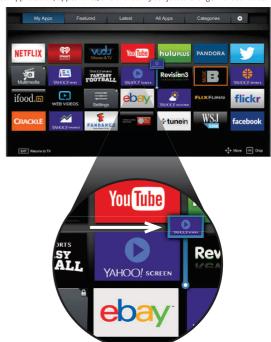

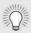

Only the Apps on the first page appear in the Dock.

Do you have questions? Find answers at

# SUPPORT.VIZIO.COM

# Find help with:

- New product setup
- · Connecting your devices
- · Technical problems
- · Product updates and more

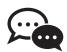

Live chat support available

You can also contact our award-winning support team at:

Phone: **(877) 698-4946** (toll-free) Email: techsupport@VIZIO.com

**Hours of Operation:** 

Monday - Friday: 7 AM TO 11 PM (PST) Saturday - Sunday: 9 AM TO 6 PM (PST)

Se habla Español • Nous parlons Français

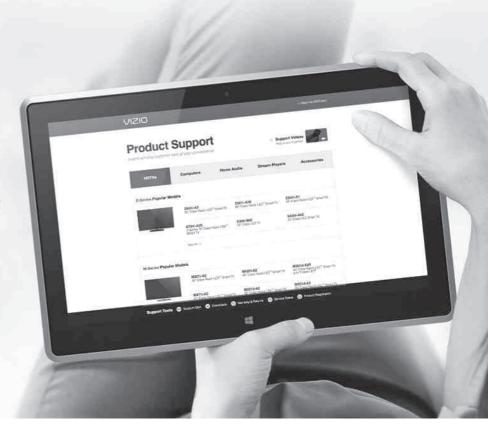

# **Troubleshooting & Technical Support**

# A

### There is no power.

- Ensure the TV is plugged into a working electrical outlet.
- Ensure the power cable is securely attached to the TV.
- Press the Power/Standby button on the remote or on the side of the TV to turn the TV on.

### The power is on, but there is no image on the screen.

- Ensure all cables are securely attached to the TV.
- Ensure all devices are connected correctly. Devices differ; see your device's user manual for details.
- Adjust Brightness, Contrast, or Backlight. See Adjusting the Picture Settings on page 24.
- Press the INPUT button on the remote to select a different input source.

## The TV displays "No Signal."

- Press the INPUT button on the remote control to select a different input source.
- If you are using cable TV, satellite, or an antenna connected directly to the TV, scan for channels. See Finding Channels on page 39.

### The buttons on the remote aren't working.

- Ensure you are only pressing one button at a time.
- Point the remote directly at the TV when pressing a button.
- Replace the remote batteries with new ones. See Replacing the Batteries on page 11.

### The image quality is not good.

- For the best image quality, view high-definition programs using digital sources. Connect your devices with HDMI cables.
- If you are using an antenna, the signal strength of the channel may be low. Ensure your antenna is connected securely to the TV and move the antenna around the room or close to a window for the best signal.

### The colors on the TV don't look right.

- Adjust the Color and Tint settings in the Picture menu. See Adjusting the Picture Settings on page 24.
- Select a pre-set picture mode. See Adjusting the Picture Settings on page 24. VIZIO recommends selecting the Calibrated mode.
- Check all cables to ensure they are securely attached.

## The picture is distorted.

- Nearby electrical devices may be interfering with the TV. Separate the TV from electrical appliances, cars, or fluorescent lights.
- Ensure all cables are securely attached.

## I see "noise" or static on the screen.

- When your TV's digital capabilities exceed a digital broadcast signal, the signal is up-converted (improved) to match your TV's display capabilities. This up-converting can sometimes cause irregularities in the image.
- If you are using an antenna, the signal strength of the channel may be low. Ensure your antenna is connected securely to the TV and move the antenna around the room or close to a window for the best signal.

# **Troubleshooting & Technical Support**

# A

### The TV has pixels (dots) that are always dark.

 Your HDTV is precision-manufactured using an extremely high level of technology. However, sometimes pixels may not display correctly. These types of occurrences are inherent to this type of product and do not constitute a defective product.

### The display image does not cover the entire screen.

- Some programs have black bars on the top or sides of the picture so that the picture keeps its original shape.
   Examples include wide-screen movies and older television programs.
- Press the button on the remote to change the width of the image. See Changing the Screen Aspect Ratio on page 22 for an explanation of each option.
- Adjust the video settings of the device that is the source of the video (Blu-ray player, DVD player, cable or satellite box, etc.).

## When I change input source, the display image changes size.

- The TV remembers the viewing mode on each input source. If the viewing mode on the new input source differs from the one on the input source you switch from, the difference may be noticeable.
- See Adjusting the Picture Settings on page 24.

### There is no sound.

- Press Volume Up on the remote control.
- Press the MUTE button on the remote to ensure mute is off.
- Check the audio settings. See Adjusting the Audio Settings on page 33. Ensure that the speakers are set to On.
- Ensure no headphones are connected to the TV.
- Check the audio connections of external devices (Blu-ray player, game console, cable/satellite box) that are connected to the TV.
- If you are using an antenna, the signal strength of the channel may be low. Ensure your antenna is connected securely to the TV and move the antenna around the room or close to a window for the best signal.

### When I change input source, the volume changes.

- The TV remembers the volume level on each input source. If the volume level on the new input source is higher or lower than the level on the source you switch from, the difference may be noticeable.
- Use the Volume Up/Down buttons on the remote to adjust the volume.

## The V.I.A. Plus Apps are not working.

- Be sure your TV is connected to the Internet. See *Using the Network Connection Menu* on page 37. Instructions for testing your connection are on page 38.
- Restart the App by pressing the EXIT button to close the App, then open the App.
- Reboot your TV by pressing the POWER button on the remote, then turn it back on.

# **Specifications**

# В

| E60 | -C3 |
|-----|-----|
|-----|-----|

| Screen S                     | ize: 60" Class                                |
|------------------------------|-----------------------------------------------|
| Viewable A                   | rea: 60"                                      |
| Dimensions w/ Sta<br>w/o Sta |                                               |
| Weight w/ Sta<br>w/o Sta     |                                               |
| TV T                         | rpe: Full-Array Direct LED                    |
| Active LED Zo                | nes: 12                                       |
| Refresh R                    | ate: 120 Hz                                   |
| Clear Act                    | on: 240                                       |
| Maximum Resolut              | on: 1920 x 1080 (1080p)                       |
| Dynamic Contrast Ra          | tio: 5,000,000:1                              |
| Pixel Pi                     | tch: 0.693 mm (H) X 0.693 mm (V)              |
| Viewing An                   | gle: 176° (H) / 176° (V)                      |
| HDMI Inp                     | uts: 3                                        |
| Component Video Inp          | uts: 1                                        |
| Composite Inp                | uts: 1 (Shared with Component)                |
| RF Antenna In                | out: 1                                        |
| USB 2.0 Pc                   | rts: 1                                        |
| Ether                        | net: 1                                        |
| Built-In W                   | i-Fi: 802.11n                                 |
| Audio Outp                   | uts: Optical Digital, RCA Analog Stereo, HDMI |
| OSD Langu                    | ege: English, Spanish, French                 |
|                              |                                               |

E60-C3

XRT122 Remote Control Model:

> UL, cUL, FCC Class B, BET7/ICES-003 Class B, IC, HDMI (CEC, ARC), Dolby Digital Certifications:

Compliance: Energy Star 6.1, NRCan

Voltage Range: 120V @ 60 Hz

Power Consumption: 76.2 W

Standby Power: < 0.5 W

Zero Bright Pixel Guarantee: Yes

C

## **UNITED STATES**

### Limited Warranty on Parts and Labor

Covers units purchased as new in United States and Puerto Rico only. VIZIO provides a warranty to the original purchaser of a new Product against defects in materials and workmanship for a period of one (1) year of non-commercial usage and ninety (90) days of commercial use. If a Product covered by this warranty is determined to be defective within the warranty period, VIZIO will either repair or replace the Product at its sole option and discretion.

To obtain warranty service, contact VIZIO Technical Support via e-mail: TechSupport@VIZIO.com or via phone at 877 MY VIZIO (877.698.4946) from 7:00AM to 11:00PM Monday through Friday and 9:00AM to 6:00PM Saturday and Sunday, Central Time, or visit www.VIZIO.com. PRE-AUTHORIZATION MUST BE OBTAINED BEFORE SENDING ANY PRODUCT TO A VIZIO SERVICE CENTER. Proof of purchase in the form of a purchase receipt or copy thereof is required to show that a Product is within the warranty period.

### Parts and Labor

There will be no charge for parts or labor during the warranty period. Replacement parts and Products may be new or recertified at VIZIO's option and sole discretion. Replacement parts and Products are warranted for the remaining portion of the original warranty or for ninety (90) days from warranty service or replacement, whichever is greater.

## Type of Service

Defective Products must be sent to a VIZIO service center to obtain warranty service. VIZIO is not responsible for transportation costs to the service center, but VIZIO will cover return shipping to the customer. PRE-AUTHORIZATION IS REQUIRED BEFORE SENDING ANY PRODUCT TO A VIZIO SERVICE CENTER FOR WARRANTY SERVICE.

Product returns to VIZIO's service centers must utilize either the original carton box and shipping material or packaging that affords an equal degree of protection. VIZIO Technical Support will provide instructions for packing and shipping the covered Product to the VIZIO service center.

### **Limitations and Exclusions**

VIZIO's one-year limited warranty only covers defects in materials and workmanship. This warranty does not cover, for example: cosmetic damage, normal wear and tear, improper operation, improper voltage supply or power surges, signal issues, damages from shipping, acts of God, any type of customer misuse, modifications or adjustments, as well as installation

and set-up issues or any repairs attempted by anyone other than by a VIZIO authorized service center. Products with unreadable or removed serial numbers, or requiring routine maintenance are not covered. This one year limited warranty does not cover Products sold "AS IS", "FACTORY RECERTIFIED", or by a non-authorized reseller.

THERE ARE NO EXPRESS WARRANTIES OTHER THAN THOSE LISTED OR DESCRIBED ABOVE. ANY IMPLIED WARRANTIES, INCLUDING ANY IMPLIED WARRANTY OF MERCHANTABILITY AND FITNESS FOR A PARTICULAR PURPOSE, SHALL BE LIMITED IN DURATION TO THE PERIOD OF TIME SET FORTH ABOVE. VIZIO'S TOTAL LIABILITY FOR ANY AND ALL LOSSES AND DAMAGES RESULTING FROM ANY CAUSE WHATSOEVER INCLUDING VIZIO'S NEGLIGENCE, ALLEGED DAMAGE, OR DEFECTIVE GOODS, WHETHER SUCH DEFECTS ARE DISCOVERABLE OR LATENT, SHALL IN NO EVENT EXCEED THE PURCHASE PRICE OF THE PRODUCT. VIZIO SHALL NOT BE RESPONSIBLE FOR LOSS OF USE, LOSS OF INFORMATION OR DATA, COMMERCIAL LOSS, LOST REVENUE OR LOST PROFITS, OR OTHER INCIDENTAL OR CONSEQUENTIAL DAMAGES. SOME STATES DO NOT ALLOW LIMITATIONS ON HOW LONG AN IMPLIED WARRANTY LASTS OR THE EXCLUSION OF INCIDENTAL OR CONSEQUENTIAL DAMAGES, SO THE ABOVE LIMITATIONS OR EXCLUSIONS MAY NOT APPLY TO YOU. THIS WARRANTY GIVES YOU SPECIFIC LEGAL RIGHTS, AND YOU MAY ALSO HAVE OTHER RIGHTS, WHICH VARY FROM STATE TO STATE. THIS WARRANTY IS SUBJECT TO CHANGE WITHOUT NOTICE.

CHECK WWW.VIZIO.COM FOR THE MOST CURRENT VERSION.

### Personal Data

If your VIZIO product is capable of storing personal data and other information, ALL CONTENTS AND INFORMATION WILL BE DELETED IN THE COURSE OF SOME IN-HOME AND ALL SHIP-IN WARRANTY SERVICE. If this occurs, your product will be restored to you configured as originally purchased. You will be responsible for restoring all applicable data and passwords. Recovery and reinstallation of user data is not covered under this Limited Warranty. In order to protect your personal information, VIZIO recommends that you always clear all personal information from the unit before it is serviced, regardless of the servicer.

### Zero Bright Pixel Defect Guarantee

This policy covers "zero bright pixel" defects for the duration of the limited "ONE YEAR WARRANTY" on select new product purchases. To determine if this guarantee applies to your product, refer to the "DETAILS" tab of the model's product information page (www.VIZIO.com) or look for the "zero bright pixel" guarantee on the box.

C

## **CANADA**

### ONE-YEAR LIMITED WARRANTY ON PARTS AND LABOR

Covers units purchased as new in Canada only.

VIZIO provides a warranty to the original purchaser of a new Product against defects in materials and workmanship for a period of one year of non-commercial usage and ninety (90) days of commercial use. If a Product covered by this warranty is determined to be defective, within the warranty period, authorized for sale in Canada and from an authorized Canadian reseller, VIZIO will repair, replace or refund the unit at its sole option and discretion. VIZIO reserves the right to dispatch In-Home Service subject to availability or provide other service type options.

To obtain warranty service, contact VIZIO Technical Support via email: techsupport@VIZIO.com or via phone at 877 MY VIZIO (877.698.4946) from 7:00AM to 11:00PM Monday through Friday and 9:00AM to 6:00PM Saturday and Sunday (CST) or www.vizio.ca. Pre-authorization must be obtained before sending any product to a VIZIO service center. Proof of purchase in the form of a purchase receipt or copy thereof is required to show that a Product is within the warranty period.

### Parts and Labor

There will be no charge for parts or labor during the warranty period. Replacement parts and units may be new or recertified at VIZIO's option and sole discretion. Replacement parts and units are warranted for the remaining portion of the original warranty or for ninety (90) days from warranty service or replacement, whichever is greater.

### Type of Service

TVs 32" or larger will usually be serviced in-home. In-home service requires complete and easy access to the unit and does not include de-installation or re-installation of the product. In-Home Service is subject to availability. VIZIO will provide other service type options when in-home service is not available.

TV's under 32" must be sent to a VIZIO service center to obtain warranty service. VIZIO is not responsible for transportation costs to the service center, but VIZIO will cover return shipping to the customer. Pre-authorization is required before sending any unit in for warranty service.

Product returns to VIZIO's service center must utilize either the original carton/box and shipping material or packaging that affords an equal degree of protection. VIZIO Technical Support will provide instructions for packing and shipping the covered Product to the VIZIO service center.

### **Limitations and Exclusions**

VIZIO's one-year limited warranty only covers defects in materials and workmanship. This warranty does not cover, for example: cosmetic damage, normal wear and tear, improper operation, improper voltage supply or power surges, signal issues, damages from shipping, acts of God, any type of customer misuse, modifications or adjustments, as well as installation and set-up issues or any repairs attempted by anyone other than by a VIZIO authorized service center. Products with unreadable or removed serial numbers or requiring routine maintenance are not covered. This one year limited warranty does not cover Products sold "AS IS", "CLEARANCE", "FACTORY RECERTIFIED", or by a non-authorized reseller.

THERE ARE NO EXPRESS WARRANTIES OTHER THAN THOSE LISTED OR DESCRIBED ABOVE. ANY IMPLIED WARRANTIES, INCLUDING ANY IMPLIED WARRANTY OF MERCHANTABILITY AND FITNESS FOR A PARTICULAR PURPOSE, SHALL BE LIMITED IN DURATION TO THE PERIOD OF TIME SET FORTH ABOVE. VIZIO'S TOTAL LIABILITY FOR ANY AND ALL LOSSES AND DAMAGES RESULTING FROM ANY CAUSE WHATSOEVER INCLUDING VIZIO'S NEGLIGENCE, ALLEGED DAMAGE, OR DEFECTIVE GOODS, WHETHER SUCH DEFECTS ARE DISCOVERABLE OR LATENT, SHALL IN NO EVENT EXCEED THE PURCHASE PRICE OF THE PRODUCT. VIZIO SHALL NOT BE RESPONSIBLE FOR LOSS OF USE, LOSS OF INFORMATION OR DATA, COMMERCIAL LOSS, LOST REVENUE OR LOST PROFITS, OR OTHER INCIDENTAL OR CONSEQUENTIAL DAMAGES. THIS WARRANTY GIVES YOU SPECIFIC LEGAL RIGHTS, AND YOU MAY ALSO HAVE OTHER RIGHTS, WHICH VARY FROM PROVINCE TO PROVINCE. THIS WARRANTY IS SUBJECT TO CHANGE WITHOUT NOTICE. CHECK WWW. VIZIO.CA FOR THE MOST CURRENT VERSION.

### **Personal Data**

If your VIZIO product is capable of storing personal data and other information, ALL CONTENTS AND INFORMATION WILL BE DELETED IN THE COURSE OF SOME IN-HOME AND ALL SHIP-IN WARRANTY SERVICE. If this occurs, your product will be restored to you configured as originally purchased. You will be responsible for restoring all applicable data and passwords. Recovery and reinstallation of user data is not covered under this Limited Warranty. In order to protect your personal information, VIZIO recommends that you always clear all personal information from the unit before it is serviced, regardless of the servicer.

## ZERO BRIGHT PIXEL DEFECT GUARANTEE

This policy covers "zero bright pixel" defects for the duration of the limited "ONE YEAR WARRANTY" on select new product purchases. To determine if this guarantee applies to your product, refer to the "DETAILS" tab of the model's product information page www.vizio.ca or look for the "zero bright"

C

pixel" guarantee on the box.

### RECERTIFIED WARRANTY

### NINETY DAY LIMITED WARRANTY ON PARTS AND LABOR

Covers units purchased and currently located in Canada only.

IF THIS WARRANTY DOCUMENT IS RECEIVED ALONG WITH A UNIT WHICH IS PROVIDED TO THE CUSTOMER AS A WARRANTY REPLACEMENT, THE WARRANTY OF THE PURCHASED UNIT MAY SUPERSEDE THIS ONE. SUCH A REPLACEMENT UNIT IS WARRANTED FOR THE LATER OF EITHER THE REMAINING PORTION OF THE ORIGINAL WARRANTY (AS SPECIFIED BY THE ORIGINAL WARRANTY DOCUMENTATION AND DERIVED FROM THE ORIGINAL PURCHASE DATE) OR THE WARRANTY PERIOD SPECIFIED HEREIN (AS DERIVED FROM THE DATE THE REPLACEMENT UNIT IS RECEIVED).

VIZIO provides a warranty to the original purchaser of its products against defects in materials and workmanship for a period of ninety (90) days of non-commercial use. If a Product covered by this warranty is determined to be defective, within the warranty period, authorized for sale in Canada and from an authorized Canadian reseller, VIZIO will repair, replace or refund the unit at its sole option and discretion. VIZIO reserves the right to dispatch In-Home Service subject to availability or provide other service type options.

To obtain warranty service, contact VIZIO Technical Support via email: techsupport@VIZIO.com or via phone at 877 MY VIZIO (877.698.4946) from 7:00AM to 11:00PM Monday through Friday and 9:00AM to 6:00PM Saturday and Sunday (CST) or visit www.vizio.ca. Proof of purchase in the form of a purchase receipt or copy thereof is required.

### Parts and Labor

There will be no charge for parts or labor during the warranty period. Replacement parts and units may be new or recertified at VIZIO's option and sole discretion. Replacement parts and units are warranted for the remaining portion of the original warranty or for ninety (90) days from warranty service or replacement, whichever is later.

## Types of Service

Units 32" or larger will usually be serviced in-home. In-home service requires complete and easy access to the unit and does not include de-installation or re-installation of the product. However, in some cases, it may be necessary to send the unit to a VIZIO service center. VIZIO will cover the transportation charges to and from the same customer location.

Units less than 32" must be sent to a VIZIO service center. VIZIO is not responsible for transportation costs to the service center, but VIZIO will cover return shipping to the customer. Pre-authorization is required before sending

any unit in for service.

Any returns to VIZIO's service centers must utilize either the original carton box and shipping material or a replacement box and material provided by VIZIO. VIZIO technical support will provide instructions for packing and shipping the unit to the VIZIO service center.

### Limitations and Exclusions

VIZIO's ninety-day limited warranty only covers defects in materials and workmanship. Items not covered include but are not limited to cosmetic damage, normal wear and tear, misuse, signal issues, power surges, and damages from shipping, acts of God, any sort of customer misuse, installation, customer modifications, adjustments, and set-up issues. Units with unreadable or removed serial numbers, "image burn-in", and routine maintenance are not covered. This warranty does not cover products sold "AS IS", "CLEARANCE" or by a non-authorized reseller.

THERE ARE NO EXPRESS WARRANTIES OTHER THAN THOSE LISTED OR DESCRIBED ABOVE. ANY IMPLIED WARRANTIES, INCLUDING ANY IMPLIED WARRANTY OF MERCHANTABILITY AND FITNESS FOR A PARTICULAR PURPOSE, SHALL BE LIMITED IN DURATION TO THE PERIOD OF TIME SET FORTH ABOVE. VIZIO'S TOTAL LIABILITY FOR ANY AND ALL LOSSES AND DAMAGES RESULTING FROM ANY CAUSE WHATSOEVER SHALL IN NO EVENT EXCEED THE PURCHASE PRICE OF THE DISPLAY. VIZIO SHALL NOT BE RESPONSIBLE FOR LOSS OF USE, COMMERCIAL LOSS, LOST REVENUE OR LOST PROFITS, OR OTHER INCIDENTAL OR CONSEQUENTIAL DAMAGES. SOME STATES DO NOT ALLOW LIMITATIONS ON HOW LONG AN IMPLIED WARRANTY LASTS OR THE EXCLUSION OF INCIDENTAL OR CONSEQUENTIAL DAMAGES, SO THE ABOVE LIMITATIONS OR EXCLUSIONS MAY NOT APPLY TO YOU. THIS WARRANTY GIVES YOU SPECIFIC LEGAL RIGHTS, AND YOU MAY ALSO HAVE OTHER RIGHTS, WHICH VARY FROM PROVINCE TO PROVINCE. THIS WARRANTY IS SUBJECT TO CHANGE WITHOUT NOTICE. CHECK WWW.vizio.ca FOR THE MOST CURRENT VERSION.

### SERVICE AND PARTS INFORMATION

### **ELECTRONIC SPARE PARTS**

VIZIO offers these supplier parts contact information for your convenience. In the event service is needed on your VIZIO product (after the warranty period) and a replacement part is required, please contact one of the following VIZIO authorized spare parts distributors with the required part number.

Vizparts.com Inc 710 Epperson Drive, Suite B City of Industry, CA 91748 (888) 260-7765

www.vizparts.com

C

### **MEXICO**

### ONE-YEAR LIMITED WARRANTY ON PARTS AND LABOR

Covers units purchased as new in Mexico only.

VIZIO Sales & Marketing México S. de. R.L. de C.V. provides a warranty to the original purchaser of a new Product against defects in materials and workmanship for a period of one year of non-commercial usage or ninety (90) days of commercial use. If a Product covered by this warranty is determined to be defective within the warranty period, VIZIO Sales & Marketing México S. de. R.L. de C.V. will either repair or replace the unit at its sole option and discretion.

To obtain warranty service, contact VIZIO Sales & Marketing México S. de. R.L. de C.V. Technical Support via email: apoyotecnico.mx@VIZIO.com or via phone at 001 (855) 472-7444 from 9:00AM to 6:00PM Monday through Friday (CST) or visit www.VIZIO.mx. Pre-authorization must be obtained before sending any product to a VIZIO Sales & Marketing México S. de. R.L. de C.V. service Center. Proof of purchase in the form of a purchase receipt or copy thereof is required to show that a Product is within the warranty period.

### Parts and Labor

There will be no charge for parts or labor during the warranty period. Replacement parts and units may be new or recertified at VIZIO Sales & Marketing México S. de. R.L. de C.V.'s option and sole discretion. Replacement parts and units are warranted for the remaining portion of the original warranty or for ninety (90) days from warranty service or replacement, whichever is greater.

### Type of Service

Defective Products must be sent to a VIZIO Sales & Marketing México S. de. R.L. de C.V. service center to obtain warranty service. VIZIO Sales & Marketing México S. de. R.L. de C.V. is not responsible for transportation costs to the service center, but VIZIO Sales & Marketing México S. de. R.L. de C.V. will cover return shipping to the customer. Pre-authorization is required before sending any unit in for warranty service.

Product returns to VIZIO Sales & Marketing México S. de. R.L. de C.V.'s service centers must utilize either the original carton box and shipping material or packaging that affords an equal degree of protection. VIZIO Sales & Marketing México S. de. R.L. de C.V. Technical Support will provide instructions for packing and shipping the covered Product to the VIZIO Sales & Marketing México S. de. R.L. de C.V. service center.

### **Limitations and Exclusions**

VIZIO Sales & Marketing México S. de. R.L. de C.V.'s one-year limited warranty

only covers defects in materials and workmanship. This warranty does not cover, for example: cosmetic damage, normal wear and tear, improper operation, improper voltage supply or power surges, signal issues, damages from shipping, acts of God, any type of customer misuse, modifications or adjustments, as well as installation and set-up issues or any repairs attempted by anyone other than by a VIZIO Sales & Marketing México S. de. R.L. de C.V. authorized service center. Products with unreadable or removed serial numbers, or requiring routine maintenance are not covered. This one year limited warranty does not cover Products sold "AS IS", "FACTORY RECERTIFIED", or by a non-authorized reseller.

THERE ARE NO EXPRESS WARRANTIES OTHER THAN THOSE LISTED OR DESCRIBED ABOVE. ANY IMPLIED WARRANTIES, INCLUDING ANY IMPLIED WARRANTY OF MERCHANTABILITY AND FITNESS FOR A PARTICULAR PURPOSE, SHALL BE LIMITED IN DURATION TO THE PERIOD OF TIME SET FORTH ABOVE. VIZIO Sales & Marketing México S. de. R.L. de C.V.'S TOTAL LIABILITY FOR ANY AND ALL LOSSES AND DAMAGES RESULTING FROM ANY CAUSE WHATSOEVER INCLUDING VIZIO Sales & Marketing México S. de. R.L. de C.V.'S NEGLIGENCE, ALLEGED DAMAGE, OR DEFECTIVE GOODS, WHETHER SUCH DEFECTS ARE DISCOVERABLE OR LATENT, SHALL IN NO EVENT EXCEED THE PURCHASE PRICE OF THE PRODUCT. VIZIO Sales & Marketing México S. de. R.L. de C.V. SHALL NOT BE RESPONSIBLE FOR LOSS OF USE, LOSS OF INFORMATION OR DATA, COMMERCIAL LOSS, LOST REVENUE OR LOST PROFITS, OR OTHER INCIDENTAL OR CONSEQUENTIAL DAMAGES. Some states do not allow limitations on how long an implied warranty lasts or the exclusion of incidental or consequential damages, so the above limitations or exclusions may not apply to you. This warranty gives you specific legal rights, and you may also have other rights, which vary from state to state. THIS WARRANTY IS SUBJECT TO CHANGE WITHOUT NOTICE. CHECK www. VIZIO.mx FOR THE MOST CURRENT VERSION.

## Personal Data

If your VIZIO Sales & Marketing México S. de. R.L. de C.V. product is capable of storing personal data and other information, ALL CONTENTS AND INFORMATION WILL BE DELETED IN THE COURSE OF SOME IN-HOME AND ALL SHIP-IN WARRANTY SERVICE. If this occurs, your product will be restored to you configured as originally purchased. You will be responsible for restoring all applicable data and passwords. Recovery and reinstallation of user data is not covered under this Limited Warranty. In order to protect your personal information, VIZIO Sales & Marketing México S. de. R.L. de C.V. recommends that you always clear all personal information from the unit before it is serviced, regardless of the servicer.

C

### ZERO BRIGHT PIXEL DEFECT GUARANTEE

This policy covers "zero bright pixel" defects for the duration of the limited "ONE YEAR WARRANTY" on select new product purchases. To determine if this guarantee applies to your product, refer to the "DETAILS" tab of the model's product information page www.VIZIO.mx or look for the "zero bright pixel" guarantee on the box.

### INFORMATION EXCLUSIVELY FOR MEXICO

VIZIO Sales & Marketing México S. de. R.L. de C.V. is not obligated to honor the warranty in the following cases.

- (a) When the Product has been used under other than normal conditions.
- (b) When the Product has not been operated according to the accompanying instructions for use.
- (c) When the Product has been altered or repaired by persons not authorized by VIZIO Sales & Marketing México S. de. R.L. de C.V. or the respective seller.

You may contact the importer or the merchant from whom you purchased the VIZIO Sales & Marketing México S. de. R.L. de C.V. Product to make a warranty claim, to obtain information related to the procedure to file a warranty claim, and to obtain information related to parts, components, supplies and accessories, or contact VIZIO Sales & Marketing México S. de. R.L. de C.V.'s authorized representative as follows:

Warranty Service Latin America, LLC

Calle Juan Augusto Ingres. 140

Col. Santa Maria Nonoalco

Del. Benito Juárez

México, D. F. C.P 03700

Customer Service: 001 (855) 472-7444

Date of purchase:

Model:

Brand:

To make a warranty claim, submit this Product and this policy, duly stamped by the establishment from which it was purchased. For customers in Mexico with VIZIO Sales & Marketing México S. de. R.L. de C.V. televisions that are larger than 32 inches, VIZIO Sales & Marketing México S. de. R.L. de C.V. or its authorized representative will provide onsite warranty coverage of repair and/or replacement services.

Under the terms of this warranty, VIZIO Sales & Marketing México S. de. R.L. de C.V. or its representative must exchange parts and components of the

Product and include labor and shipping expenses of the Product on which this warranty is valid, within the service network, at no cost to the consumer.

Vizio Sales & Marketing México S de RL de CV

Blvd. Manuel Ávila Camacho 36 Piso 12

Lomas de Chapultepec Sección I

Delegación Miguel Hidalgo

México, D.F.

C.P. 11000

RFC: VSA110513BK9

Telephone (within Mexico): 01 (800) 801-0096 Telephone (international): 001 (855) 472-7444

# **Legal & Compliance**

# D

### FCC Class B Radio Interference Statement

NOTE: This equipment has been tested and found to comply with the limits for a Class B digital device, pursuant to Part 15 of the FCC Rules. These limits are designed to provide reasonable protection against harmful interference in a residential installation. This equipment generates, uses and can radiate radio frequency energy, and if not installed and used in accordance with the instructions, may cause harmful interference to radio communications. However, there is no guarantee that interference will not occur in a particular installation. If this equipment does cause harmful interference to radio or television reception, which can be determined by turning the equipment off and on, the user is encouraged to try to correct the interference by one or more of the following measures:

- 1. Reorient or relocate the receiving antenna.
- 2. Increase the separation between the equipment and receiver.
- 3. Connect the equipment into an outlet on a circuit different from that to which the receiver is connected.
- 4. Consult the dealer or an experienced radio/TV technician for help.

This device complies with Part 15 of the FCC Rules. Operation is subject to the following two conditions: (1) this device may not cause harmful interference, and (2) this device must accept any interference received, including interference that may cause undesired operation.

### Notice

- The changes or modifications not expressly approved by the party responsible for compliance could void the user's authority to operate the equipment.
- 2. Shielded interface cables and AC power cord, if any, must be used in order to comply with the emission limits.
- 3. The manufacturer is not responsible for any radio or TV interference caused by unauthorized modification to this equipment. It is the responsibilities of the user to correct such interference.

### FCC warning

Changes or modifications not expressly approved by the party responsible for compliance with the FCC Rules could void the user's authority to operate this equipment.

This transmitter must not be co-located or operating in conjunction with any other antenna or transmitter.

Operations in the 5.15-5.25GHz band are restricted to indoor usage only.

### Radiation exposure statement:

This equipment complies with FCC radiation exposure limits set forth for an uncontrolled environment. This equipment should be installed and operated with minimum distance 20cm between the radiator and your body.

#### Caution

Always use an AC/DC power adapter that is properly grounded. Use the AC cords listed below for each area.

USA: UL Canada: CSA Germany: VDE UK: BASE/BS

Japan: Electric Appliance Control Act

#### **Open Source Software Notice**

Your VIA device may contain GPL executables and LGPL libraries that are subject to the PL2.0/LGPL2.1 License Agreements. VIZIO offers to provide source code to you on CD-ROM for a processing fee covering the cost of performing such distribution, such as the cost of media, shipping and handling upon request made to VIZIO at <a href="https://www.vIZIO.com">www.vIZIO.com</a>.

This offer is valid for a period of three (3) years from the date of the distribution of this VIA device by VIZIO.

You can obtain a copy of the GPL, LGPL licenses from:

http://www.gnu.org/licenses/old-licenses/gpl-2.0.html

and

http://www.gnu.org/licenses/oldlicenses/lgpl-2.1.html

You can also obtain a copy of gSOAP public license from:

http://www.cs.fsu.edu/~engelen/license.html

Please visit  $\underline{www.VIZIO.com}$  for attribution of copyrights to any open source software on your VIZIO VIA device.

Permission is hereby granted, free of charge, to any person obtaining a copy of any such software and associated documentation files (the "Open Source Software"), to deal in the Open Source Software without restriction, including without limitation the rights to use, copy, modify, merge, publish, distribute, sublicense, and/or sell copies of the Open Source Software, and to permit persons to whom the Open Source Software is furnished to do so, subject to the following conditions:

THE SOFTWARE IS PROVIDED "AS IS", WITHOUT WARRANTY OF ANY KIND, EXPRESS OR IMPLIED, INCLUDING BUT NOT LIMITED TO THE WARRANTIES OF ERCHANTABILITY, FITNESS FOR A PARTICULAR PURPOSE AND NONINFRINGEMENT. IN NO EVENT SHALL THE AUTHORS OR COPYRIGHT HOLDERS BE LIABLE

FOR ANY CLAIM, DAMAGES OR OTHER LIABILITY, WHETHER IN AN ACTION OF CONTRACT, TORT OR OTHERWISE, ARISING FROM, OUT OF OR IN CONNECTION WITH THE SOFTWARE OR THE USE OR OTHER DEALINGS IN THE SOFTWARE.

### **VIZIO Internet Applications Disclaimer**

VIZIO Internet Applications ("VIA") affords the opportunity to access third party Internet product offerings or services ("VIA Services") on certain VIZIO TVs. The VIA Services accessible herein are provided as per our agreement with these third parties. These agreements are subject to change, interruption, suspension (including termination) at any time and for various reasons. VIZIO makes no warranties or representations that any particular VIA Service will be accessible, available, function in any particular manner or function at all.

To use these VIA Services, you must obtain access to the Internet, either directly or through devices that access the Internet and pay any service fees associated with such access. In addition, you must provide all equipment necessary to make such connection to the Internet including a modem or other Internet access device.

VIZIO or said third parties providing VIA Services reserve the right to delete data from their servers, or prevent access to their servers or to change data categories, product offerings or service levels for any reason that VIZIO or said third parties deem sufficient in their sole discretion at any time, without notice. Some or all of the data or functionality of VIA Services may require additional payment by you. However, in no event will you be charged for any VIA Services unless those charges are made available to you in advance. VIZIO makes no warranties or representations of any kind as to the accuracy, currency, or completeness of any information contained on the data servers of such third party providers of any VIA Services. Furthermore, we do not review, control, or endorse the content, products or services of VIA Services or their data servers.

Your rights to use the widget links to access VIA Services is governed by the VIZIO Internet Applications Software License Agreement ("VIA Software License Agreement"), the terms of which are available in your Product Guide, all of which are incorporated herein by this reference. In the event of a conflict between this VIZIO Internet Applications Disclaimer and the VIA Software License Agreement, the VIA Software License Agreement shall control.

### VIZIO INTERNET APPLICATIONS SOFTWARE LICENSE AGREEMENT

THE FOLLOWING AGREEMENT EXPLAINS HOW YOU MAY USE THE VIZIO INTERNET APPLICATIONS ("VIA") TO ACCESS THIRD PARTY INTERNET PRODUCT OFFERINGS AND SERVICES ("VIA SERVICES") AND THE VIZIO SOFTWARE INSTALLED ON YOUR VIZIO HD TV. BY USING THE VIZIO INTERNET APPLICATIONS, YOU CONSENT AND AGREE TO BE BOUND BY ALL OF THE TERMS AND CONDITIONS BELOW AND YOU MAY, SUBJECT TO THOSE TERMS AND CONDITIONS, USE THE VIZIO SOFTWARE AND ACCESS THE VIA SERVICES.

#### VIZIO SOFTWARE LICENSE AGREEMENT

The following terms and conditions govern the use of any software on your VIZIO HD TV:

- 1. General. The software, documentation and any fonts accompanying this License Agreement whether on disk, in read only memory, on any other media or in any other form (collectively the "VIZIO Software") are licensed, not sold, to you by VIZIO, Inc. ("VIZIO") for use only under the terms of this License Agreement, and VIZIO reserves all rights not expressly granted to you. The rights granted herein are limited to VIZIO's and its third party licensors' intellectual property rights in the VIZIO Software and do not include any other patents or intellectual property rights. You own the media on which the VIZIO Software is recorded or resides but VIZIO and/or its licensor(s) retain ownership of the VIZIO Software itself. The terms of this License Agreement will govern any software upgrades provided or made available by or through VIZIO that replace and/or supplement the original VIZIO Software, unless such upgrade is accompanied by a separate license in which case the terms of that license will govern.
- 2. Permitted Uses and Restrictions. This License Agreement allows you to use the VIZIO Software and, through functions solely found within the VIZIO HD TV, this Agreement also allows you to install upgrades thereto. The VIZIO Software may be used to access VIA Services and view materials so long as such use is limited to materials in which you are authorized or legally permitted to view. You may not make the VIZIO Software or VIA Services available over a network or where it could be used by multiple televisions at the same time. Except as and only to the extent expressly permitted in this License Agreement or by applicable law, you may not copy, decompile, reverse engineer, disassemble, modify, or create derivative works of the VIZIO Software or any part thereof. THE VIZIO SOFTWARE AND VIA SERVICES ARE NOT INTENDED FOR USE IN ANY EQUIPMENT OR ENVIRONMENT IN WHICH THE FAILURE OF THE VIZIO SOFTWARE OR VIA SERVICES COULD LEAD TO DEATH, PERSONAL INJURY, OR SEVERE PHYSICAL OR ENVIRONMENTAL DAMAGE.
- 3. Transfer. You may not rent, lease, lend, redistribute or sublicense the VIZIO Software or access to the VIA Services. You may, however, make a one-time permanent transfer of all of your license rights to the VIZIO Software to another party, provided that: (a) the transfer must include the VIZIO HD TV, including all its component parts, original media, printed materials and this License Agreement; (b) you do not retain any copies of the VIZIO Software, full or partial, including copies stored on a computer or other storage device; and (c) the party receiving the VIZIO HD TV and VIZIO Software reads and agrees to accept the terms and conditions of this License Agreement.
- 4. Consent to Use of Collected Data. You agree that VIZIO and its third party providers of VIA Services may collect and use technical, non-technical and related information, including but not limited to information about your use of the VIZIO Software, the VIA Services, content viewed and attached peripherals,

products or services purchased, that is gathered periodically to facilitate the provision of software updates, product support and other services to you, including additional or different VIA Services related to the VIZIO Software and to verify compliance with the terms of this License Agreement. VIZIO and its third party providers of VIA Services and/or other providers may use this information, as long as it is in a form that does not personally identify you, to improve our products or to provide services or technologies to you.

5. VIA Services and other Services. The VIZIO software affords the opportunity to access third party Internet product offerings or services ("VIA Services"). The VIA Services accessible herein are provided as per our agreement with certain third parties. These agreements are subject to change, interruption, suspension, removal (including termination) at any time and for various reasons. Moreover, VIZIO or its third party providers of VIA Services reserve the right to delete data from their servers, or prevent access to their servers or to change data categories, product offerings or service levels for any reason that VIZIO or said third parties deem sufficient in their sole discretion at any time, without notice. VIZIO may also impose additional or different limits on the use of or access to certain VIA Services, in any case and without notice or liability. VIZIO makes no warranties or representations that any particular VIA Service will be accessible, available, function in any particular manner or function at all.

Use of the VIA Services may require you to accept additional terms of service or end user license agreements which will be presented to you before you can use such Services. Some or all of the data, functionality of VIA Services may require additional payment by you. However, in no event will you be charged for any VIA Services unless those charges are made available to you in advance.

6. Disclaimer as to Content on VIA Services. Certain VIA Services may include materials from third parties or links to certain third party data servers. You acknowledge and agree that VIZIO is not responsible for examining or evaluating the content or accuracy of any VIA Services, their data servers or related third-party materials. VIZIO does not warrant or endorse and does not assume and will not have any liability or responsibility for any third-party materials or websites, or for any other materials, products, or services of third parties. Links to VIA Services and any associated links to other data servers are provided solely as a convenience to you. To the extent provided, content types or descriptions of VIA Services provided for convenience, and you acknowledge and agree that VIZIO does not guarantee their accuracy. You understand that by using any of the VIA Services, you may encounter content that may be deemed offensive, indecent, or objectionable, which content may or may not be identified as having explicit language. Nevertheless, you agree to use the VIA Services at your sole risk and that VIZIO shall have no liability to you for content that may be found to be offensive, indecent, or objectionable.

You agree that you will not use any third-party materials in a manner that would infringe or violate the rights of any other party, and that VIZIO is not in

any way responsible for any such use by you.

- 7. Internet Access Required. To use these VIA Services, you must obtain access to the Internet, either directly or through devices that access the Internet and pay any service fees associated with such access. In addition, you must provide all equipment necessary to make such connection to the Internet including a modem or other Internet access device.
- 8. Upgrades, Support. VIZIO or its third party providers may elect, but shall be under no obligation, to provide you with customer support and/or software upgrades, enhancements, or modifications to the VIZIO Software or VIA Services (collectively, "Support"), in its sole discretion, and may terminate such Support at any time without notice to you. VIZIO and its third party providers reserve the right to charge you for any Support it provides but will make a schedule of those charges available to you prior to your incurring any costs.
- 9. Termination. This License is effective until terminated. Your rights under this License will terminate automatically without notice from VIZIO if you fail to comply with any term(s) of this License Agreement. Upon the termination of this License Agreement, you shall cease all use of the VIZIO Software and VIA Services.
- 10. Limited Warranty on VIZIO Media. VIZIO warrants the media on which the VIZIO Software is recorded and delivered by VIZIO to be free from defects in materials and workmanship under normal use for a period of ninety (90) days from the date of original retail purchase. Your exclusive remedy under this Section shall be, at VIZIO's option, a refund of the purchase price of the product containing the VIZIO Software or replacement of the VIZIO Software which is returned to VIZIO or a VIZIO authorized representative with a copy of the receipt. THIS LIMITED WARRANTY AND ANY IMPLIED WARRANTIES ON THE MEDIA INCLUDING, BUT NOT LIMITED TO, THE IMPLIED WARRANTIES OF MERCHANTABILITY, OF SATISFACTORY QUALITY, AND OF FITNESS FOR A PARTICULAR PURPOSE, ARE LIMITED IN DURATION TO NINETY (90) DAYS FROM THE DATE OF ORIGINAL RETAIL PURCHASE. SOME JURISDICTIONS DO NOT ALLOW LIMITATIONS ON HOW LONG AN IMPLIED WARRANTY LASTS, SO THE ABOVE LIMITATION MAY NOT APPLY TO YOU. THE LIMITED WARRANTY SET FORTH HEREIN IS THE ONLY WARRANTY MADE TO YOU AND IS PROVIDED IN LIEU OF ANY OTHER WARRANTIES (IF ANY) CREATED BY ANY DOCUMENTATION OR PACKAGING. THIS LIMITED WARRANTY GIVES YOU SPECIFIC LEGAL RIGHTS, AND YOU MAY ALSO HAVE OTHER RIGHTS WHICH VARY BY JURISDICTION.
- 11. Disclaimer of Warranties. YOU EXPRESSLY ACKNOWLEDGE AND AGREE THAT USE OF THE VIZIO SOFTWARE AND VIA SERVICES (AS DEFINED ABOVE) IS AT YOUR SOLE RISK AND THAT THE ENTIRE RISK AS TO SATISFACTORY QUALITY, PERFORMANCE, ACCURACY AND EFFORT IS WITH YOU. EXCEPT FOR THE LIMITED WARRANTY ON MEDIA SET FORTH ABOVE AND TO THE MAXIMUM EXTENT PERMITTED BY APPLICABLE LAW, THE VIZIO SOFTWARE AND VIA SERVICES ARE PROVIDED "AS IS", WITH ALL FAULTS AND WITHOUT WARRANTY OF ANY KIND, AND VIZIO AND VIZIO'S THIRD PARTY PROVIDERS

OF VIA SERVICES AND THIRD PARTY LICENSORS (COLLECTIVELY REFERRED TO AS "VIZIO" FOR THE PURPOSES OF SECTIONS 10 AND 11) HEREBY DISCLAIM ALL WARRANTIES AND CONDITIONS WITH RESPECT TO THE VIZIO SOFTWARE AND SERVICES, EITHER EXPRESS, IMPLIED OR STATUTORY, INCLUDING, BUT NOT LIMITED TO, THE IMPLIED WARRANTIES AND/OR CONDITIONS OF MER-CHANTABILITY, OF SATISFACTORY QUALITY, OF FITNESS FOR A PARTICULAR PURPOSE, OF ACCURACY, OF QUIET ENJOYMENT, AND NON-INFRINGEMENT OF THIRD PARTY RIGHTS. VIZIO DOES NOT WARRANT AGAINST INTERFERENCE WITH YOUR ENJOYMENT OF THE VIZIO SOFTWARE OR VIA SERVICES, THAT THE FUNCTIONS CONTAINED IN THE VIZIO SOFTWARE OR VIA SERVICES WILL MEET YOUR REQUIREMENTS, THAT THE OPERATION OF THE VIZIO SOFTWARE OR VIA SERVICES WILL BE UNINTERRUPTED OR ERROR-FREE, OR THAT DEFECTS IN THE VIZIO SOFTWARE OR VIA SERVICES WILL BE CORRECTED. NO ORAL OR WRITTEN INFORMATION OR ADVICE GIVEN BY VIZIO OR A VIZIO AUTHORIZED REPRESENTATIVE SHALL CREATE A WARRANTY. SHOULD THE VIA SOFTWARE OR VIA SERVICES PROVE DEFECTIVE, YOU ASSUME THE ENTIRE COST OF ALL NECESSARY SERVICING, REPAIR OR CORRECTION, SOME JURISDICTIONS DO NOT ALLOW THE EXCLUSION OF IMPLIED WARRANTIES OR LIMITATIONS ON APPLICABLE STATUTORY RIGHTS OF A CONSUMER, SO THE ABOVE EXCLUSION AND LIMITATIONS MAY NOT APPLY TO YOU.

12. Limitation of Liability. TO THE EXTENT NOT PROHIBITED BY LAW, IN NO EVENT SHALL VIZIO BE LIABLE FOR PERSONAL INJURY, OR ANY INCIDENTAL, SPECIAL, INDIRECT OR CONSEQUENTIAL DAMAGES WHATSOEVER, INCLUDING, WITHOUT LIMITATION, DAMAGES FOR LOSS OF PROFITS, LOSS OF DATA, BUSINESS INTERRUPTION OR ANY OTHER COMMERCIAL DAMAGES OR LOSSES, ARISING OUT OF OR RELATED TO YOUR USE OR INABILITY TO USE THE VIZIO SOFTWARE OR VIA SERVICES, HOWEVER CAUSED, REGARDLESS OF THE THEORY OF LIABILITY (CONTRACT, TORT OR OTHERWISE) AND EVEN IF VIZIO HAS BEEN ADVISED OF THE POSSIBILITY OF SUCH DAMAGES. SOME JURISDICTIONS DO NOT ALLOW THE LIMITATION OF LIABILITY FOR PERSONAL INJURY, OR OF INCIDENTAL OR CONSEQUENTIAL DAMAGES, SO THIS LIMITATION MAY NOT APPLY TO YOU. In no event shall VIZIO's total liability to you for all damages (other than as may be required by applicable law in cases involving personal injury) exceed the amount of twenty five dollars (\$25.00). The foregoing limitations will apply even if the above stated remedy fails of its essential purpose.

13. Export Control. You may not use or otherwise export or re-export the VIZIO Software except as authorized by United States law and the laws of the jurisdiction in which the VIZIO Software was obtained. In particular, but without limitation, the VIZIO Software may not be exported or re-exported (a) into any U.S. embargoed countries or (b) to anyone on the U.S. Treasury Department's list of Specially Designated Nationals or the U.S. Department of Commerce Denied Person's List or Entity List. By using the VIZIO Software, you represent and warrant that you are not located in any such country or on any such list. You also agree that you will not use these products for any

purposes prohibited by United States law, including, without limitation, the development, design, manufacture or production of missiles, or nuclear, chemical or biological weapons.

14. Controlling Law and Severability. This License Agreement will be governed by and construed in accordance with the laws of the State of California, as applied to agreements entered into and to be performed entirely within California between California residents. This License Agreement shall not be governed by the United Nations Convention on Contracts for the International Sale of Goods, the application of which is expressly excluded. If for any reason a court of competent jurisdiction finds any provision, or portion thereof, to be unenforceable, the remainder of this License Agreement shall continue in full force and effect.

15. Complete Agreement; Governing Language. This License Agreement constitutes the entire agreement between the parties with respect to the use of the VIZIO Software licensed hereunder and supersedes all prior or contemporaneous understandings regarding such subject matter, with the exception of any additional terms and conditions you are required to accept if you choose to access VIA Services which will govern your use of such VIA Services. No amendment to or modification of this License Agreement will be binding unless in writing and signed by VIZIO. Any translation of this License Agreement is done for local requirements and in the event of a dispute between the English and any non-English versions, the English version of this License Agreement shall govern.

### Other

Image(s) used under license from Shutterstock.com

© 2015 VIZIO INC. ALL RIGHTS RESERVED. 140115EM-US-NC